# Realización del proyecto: Numeración e impresión de documentos **SAP Business One** Release 9.0

Este tema se centra en la configuración de la numeración y la impresión de documentos.

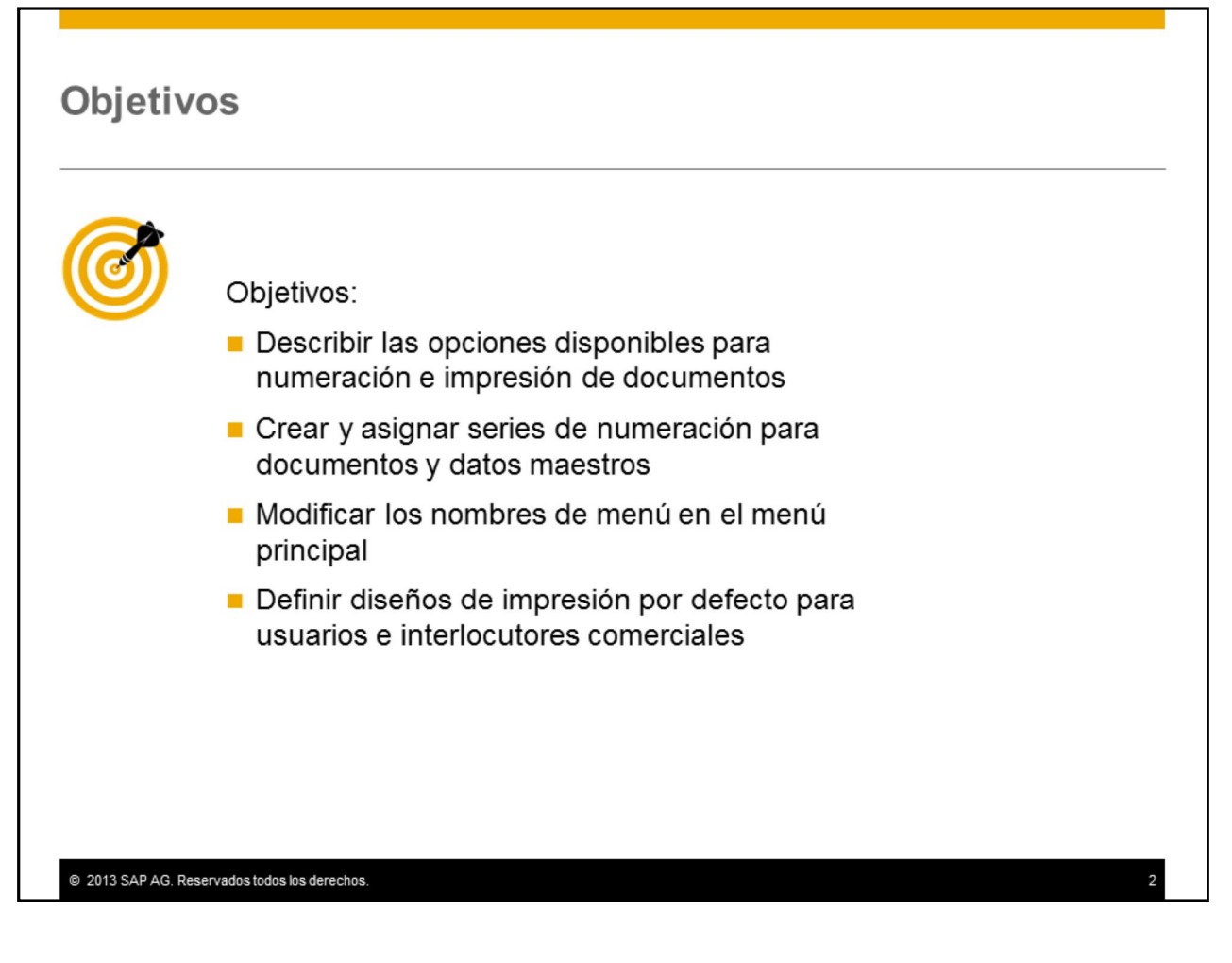

Al finalizar este tema, podrá realizar lo siguiente:

•Describir las opciones disponibles para numeración e impresión de documentos

•Crear y asignar series de numeración para documentos y datos maestros

•Modificar los nombres de menú en el menú principal

•Definir diseños de impresión por defecto para usuarios e interlocutores comerciales

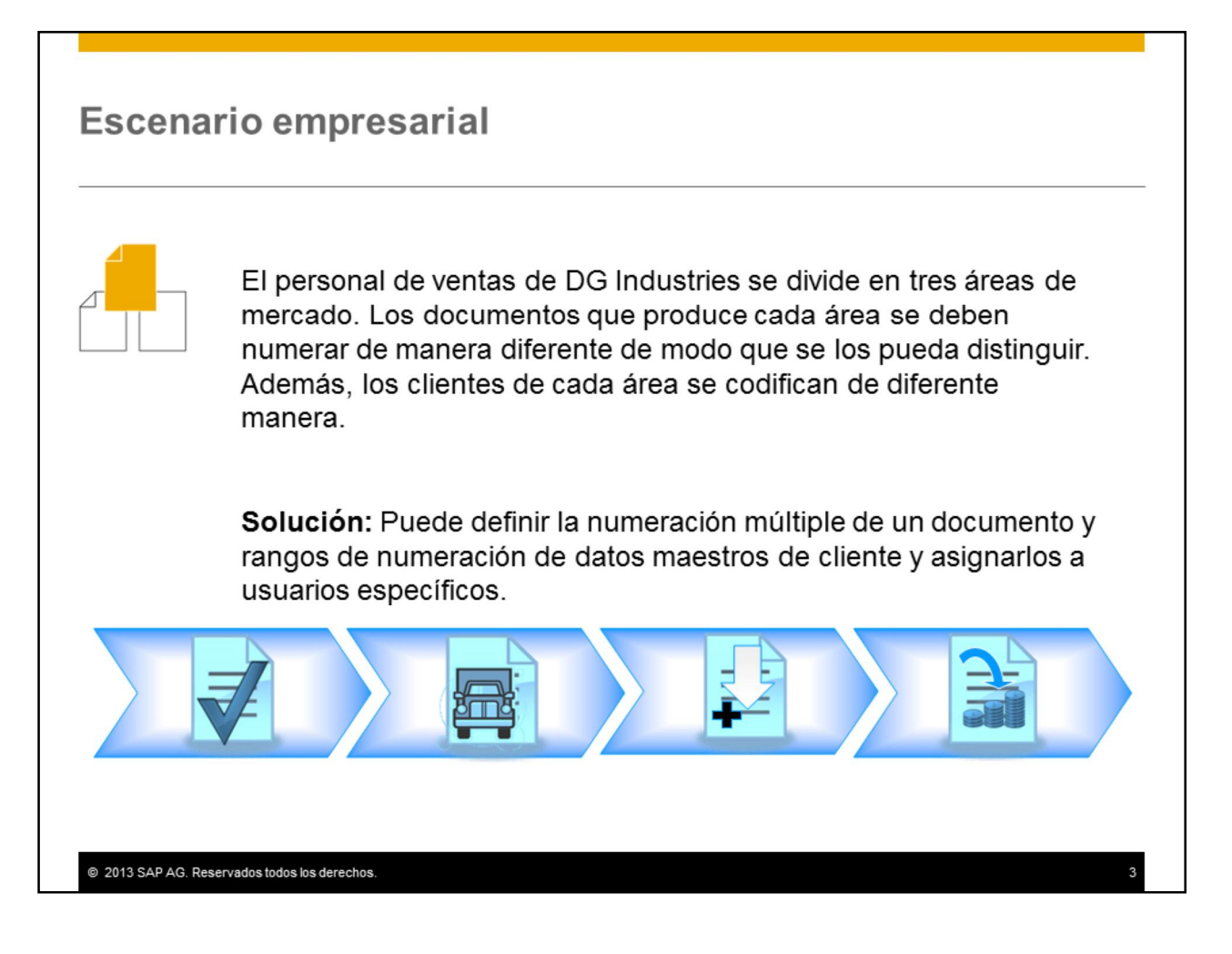

El personal de ventas de DG Industries se divide en tres áreas de mercado, cada una con un set de clientes diferente.

Los documentos que produce cada área se deben numerar de manera diferente de modo que se los pueda distinguir.

Además, los clientes de cada área se codifican de diferente manera.

**Solución:** Puede definir la numeración múltiple de un documento y rangos de numeración de datos maestros de cliente y asignarlos a usuarios específicos. .

# **Agenda**

Numeración de documentos

■Impresión de documentos

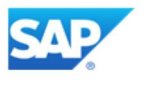

En la primera parte de este tema, trataremos la numeración de documentos.

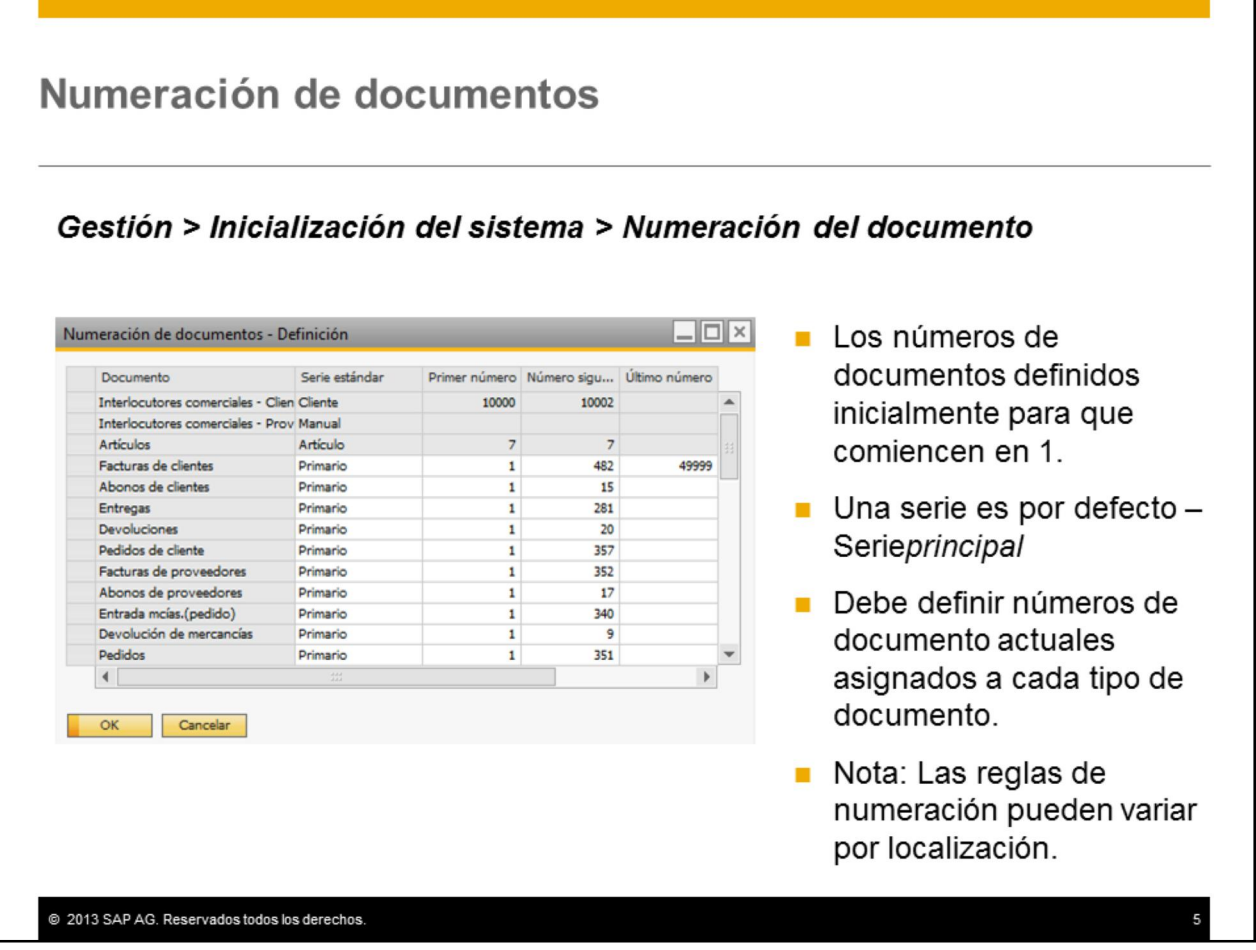

Cuando crea una empresa, el primer número de documento se define para que comience en 1 para cada tipo de documento y hay una serie por defecto, la serie*Principal*.

La función de numeración de documentos le permite definir los números de documento actuales asignados a cada tipo de documento.

Tenga en cuenta que el contador del cliente debe especificar los requisitos para la numeración de documentos debido a que las normas legales pueden variar de acuerdo a la localización.

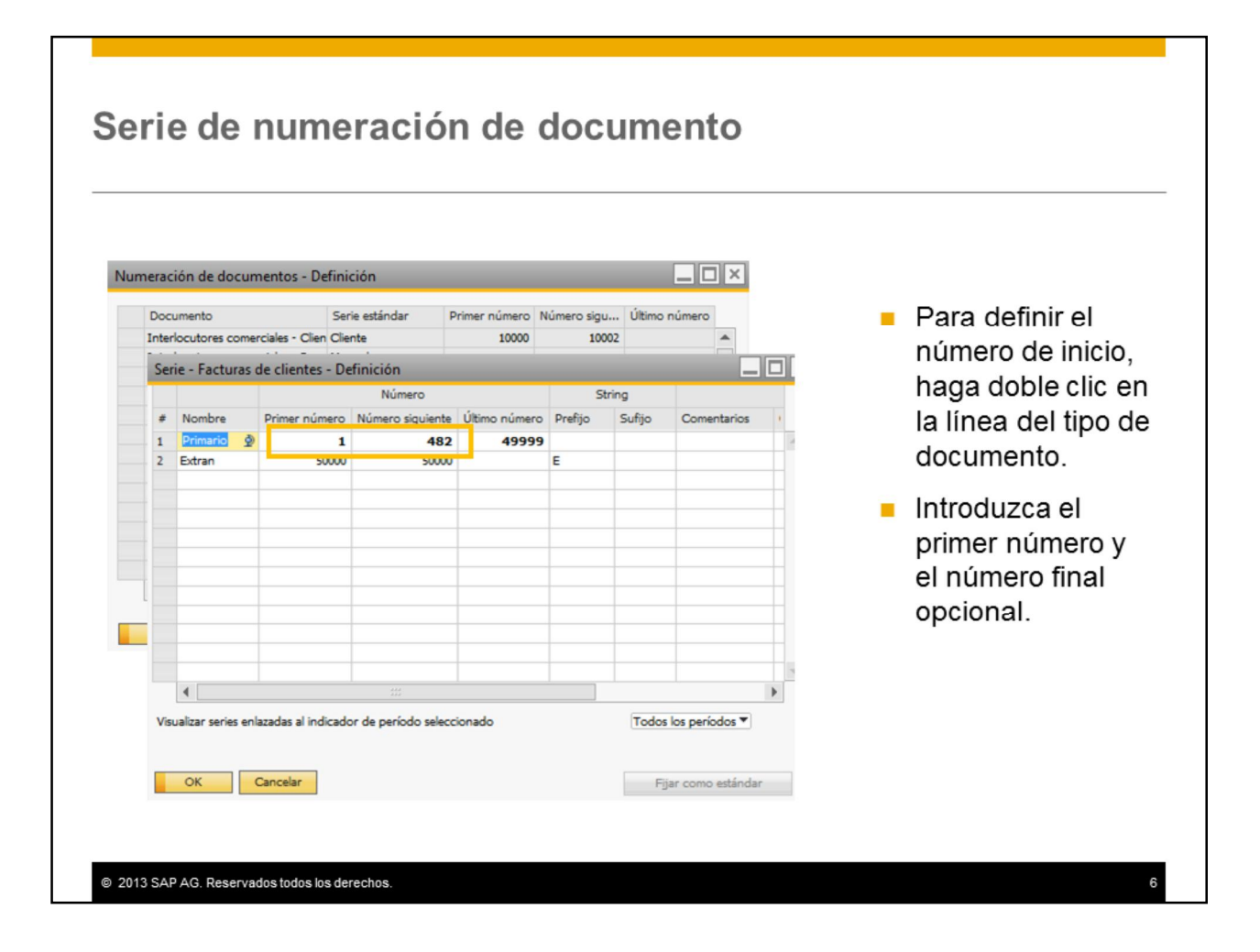

Para definir el número de inicio de la serie principal por defecto, haga doble clic en la línea del tipo de documento. Se abre una nueva ventana, la cual le permite introducir el primer número y el número final, opcional, de la serie. El sistema asignará automáticamente números en orden creciente a partir del primer número y registrará el próximo número que debe asignar a cada tipo de documento.

Si es necesaria solo una serie, puede utilizar la serie *Principal* por defecto para todos los usuarios. Puede definir un prefijo o sufijo para la serie. El prefijo o sufijo solo es importante para la impresión y no se añade al número del documento.

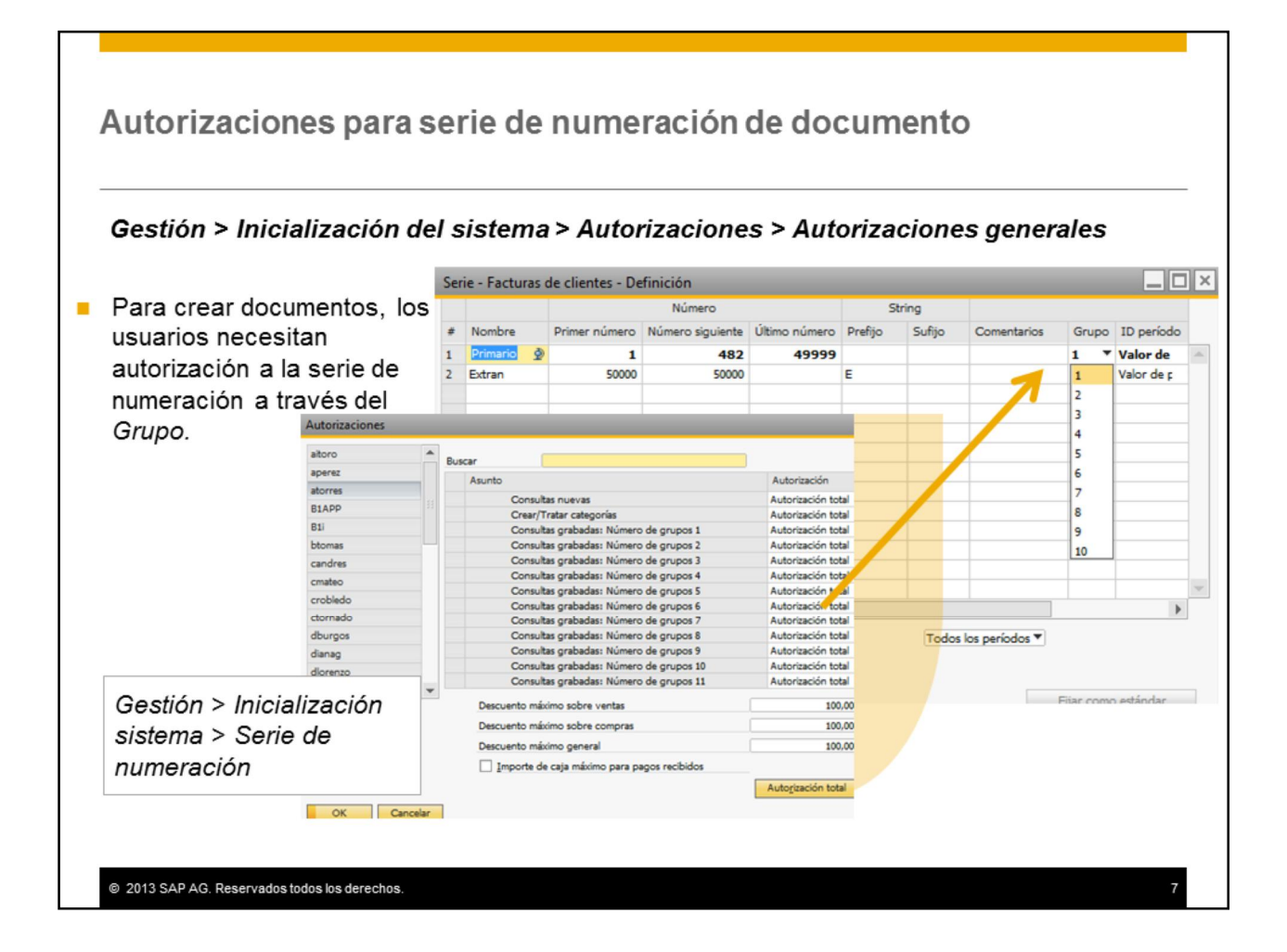

Cuando se crea una cuenta de usuario, el usuario no tiene acceso a la serie de numeración de documento, ni siquiera a la serie por defecto. Para que los usuarios puedan crear documentos, necesitan tener autorización para la serie. Los usuarios obtienen permiso a la serie de numeración mediante el *Grupo* correspondiente seleccionado en la línea de la serie. En el campo *Grupo* , puede seleccionar un número entre 1 y 10. Esto quiere decir que puede definir hasta 10 series de numeración diferentes en total.

Debe asegurarse de que cada usuario que desee crear documentos tenga autorización al Grupo, incluso a la serie Por defecto, de lo contrario no podrá abrir la ventana inicial de ese tipo de documento. La autorización se define en la pantalla *Autorizaciones generales* . Vaya a *Gestión > Inicialización del sistema > Serie de numeración* y de la lista seleccione *Serie – No. Grupo* correspondiente. Como ejemplo, la serie principal visualizada aquí tiene seleccionado el Grupo 1, entonces, los usuarios necesitan la autorización *Gestión > Inicialización del sistema > Serie de numeración > Serie – Grupo No. 1.*

**Nota:** Los usuarios con la autorización general *Numeración manual de documentos* también tienen la opción de seleccionar la numeración manual al crear un documento y pueden asignar un número de documento manual.

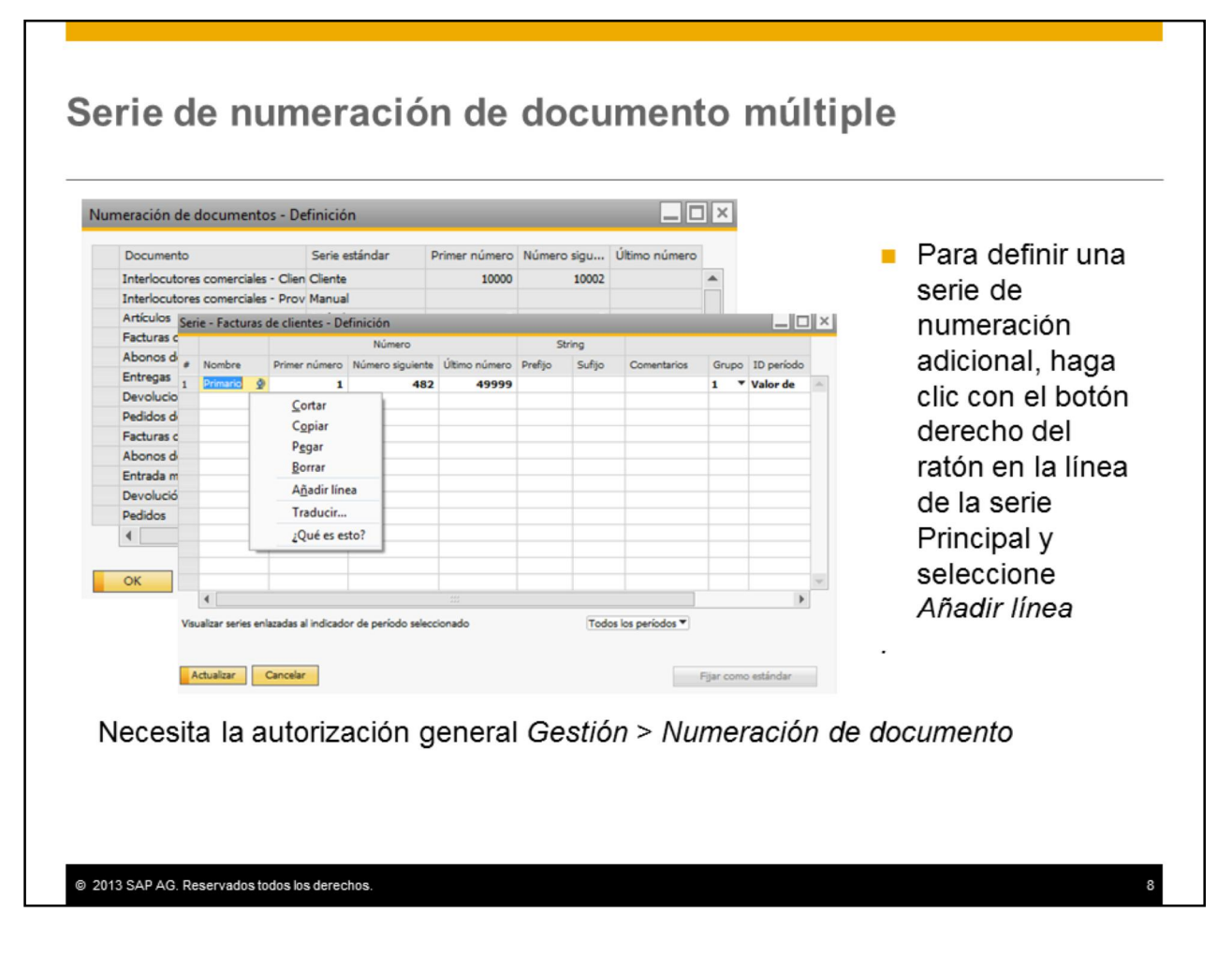

Puede crear series de numeración múltiples para cada tipo de documento, con un rango de numeración diferente. Esto le proporciona al cliente la capacidad de designar rangos específicos de números de documentos a cada usuario.

Para definir una serie adicional, primero abra la ventana de configuración haciendo doble clic en la línea del documento.

Luego, haga clic con el botón derecho del ratón en la línea de la serie Principal y seleccione *Añadir línea* en el menú contextual.

Para crear y actualizar series de documento, necesita la autorización general *Gestión > Numeración de documento.*

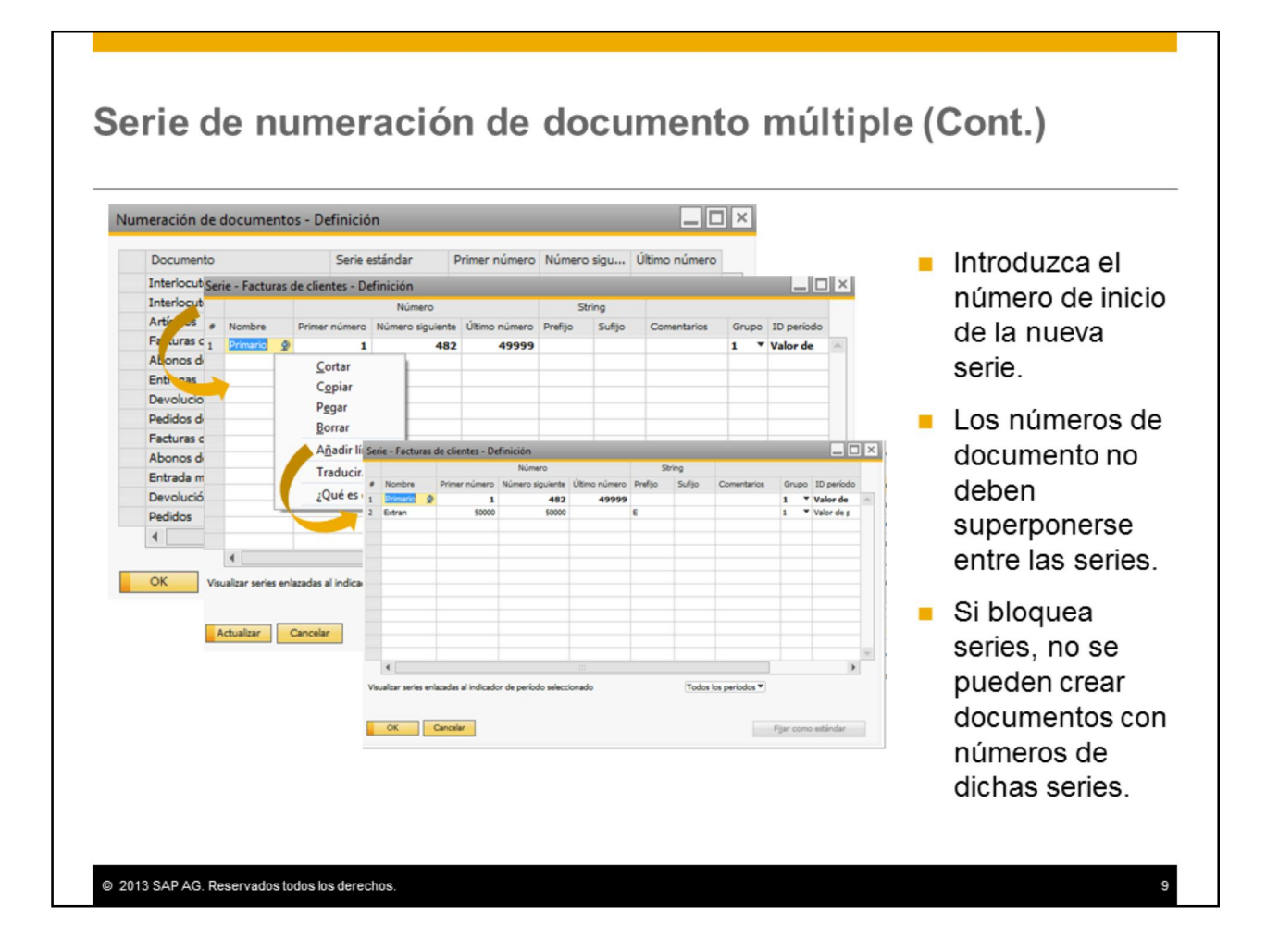

Introduzca el número de inicio de la serie. SAP Business One completa automáticamente el campo *Próximo No.*

Los números de documento no deben superponerse entre series, por lo tanto, debe definir el campo *Último No.* . La nueva serie debe comenzar con el próximo número consecutivo posterior al último número de la serie anterior para asegurarse de que no se produzcan interrupciones en los números de documento.

Si lo desea, puede agregar un prefijo o un sufijo a la nueva serie, el cual no aparecerá en el documento pero que se imprimirá.

Si bloquea una serie, no pueden crearse más documentos con los números de dicha serie. Para continuar, asegúrese de definir otra serie por defecto.

**Nota:** Algunas normas del país permiten las series de numeración de documentos que contienen más de un tipo de documento. Todos estos documentos son parte de la misma serie de numeración. Para esto, hay una casilla de selección en la pantalla *Detalles de la empresa* . Una vez seleccionada, esta configuración no puede modificarse.

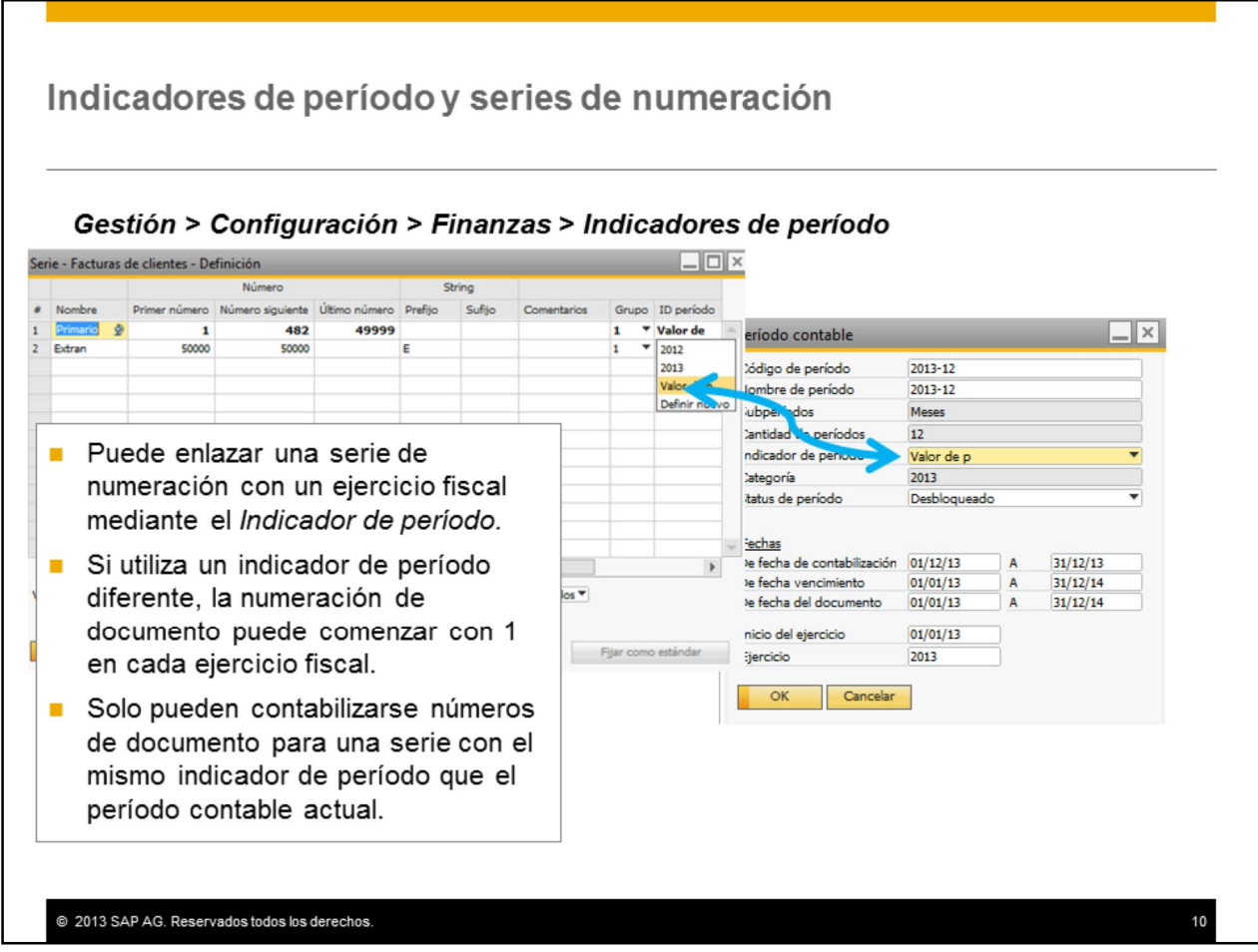

Puede enlazar una serie de numeración de documento con los períodos contables de un ejercicio fiscal específico mediante un *Indicador de período.*

Puede utilizar el indicador de período por defecto válido para todos los períodos contables, incluso para los que se crearán en el futuro o puede crear indicadores de período adicionales si selecciona *Gestión* >*Configuración Finanzas* >*Indicadores de período*, o si selecciona *Definir nuevo* en la línea de serie de numeración.

Si utiliza un indicador de período diferente para cada período contable nuevo, puede comenzar con 1 la numeración de documentos de cada ejercicio fiscal nuevo.

Además, si enlaza una serie de numeración con un determinado ejercicio fiscal mediante el indicador de período, puede limitar la contabilización de documentos con la serie para el ejercicio fiscal. Solo pueden contabilizarse los números de documento para una serie con el mismo indicador de período que el período contable actual.

Si crea un nuevo Indicador de período y desea usarlo para los períodos contables existentes, hágalo antes de contabilizar un documento.

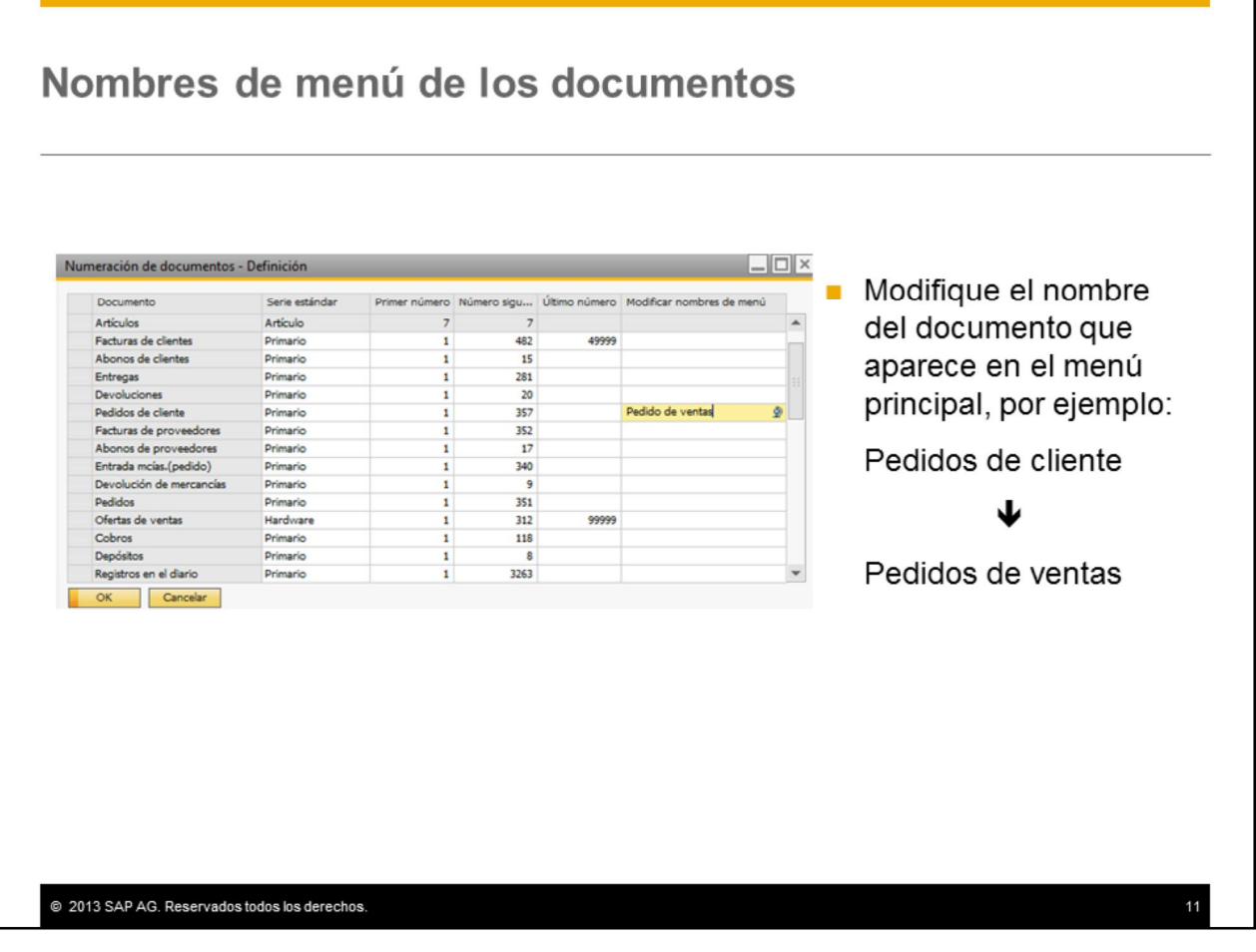

También puede modificar el nombre de un documento en el menú principal. Para especificar un nombre de menú nuevo, introdúzcalo en la línea de la serie Principal.

Puede modificar el nombre de un documento, aun cuando ya haya sido introducido al sistema. El nombre nuevo aparece en el *Menú principal* de SAP Business One en la barra de título de documentos de este tipo.

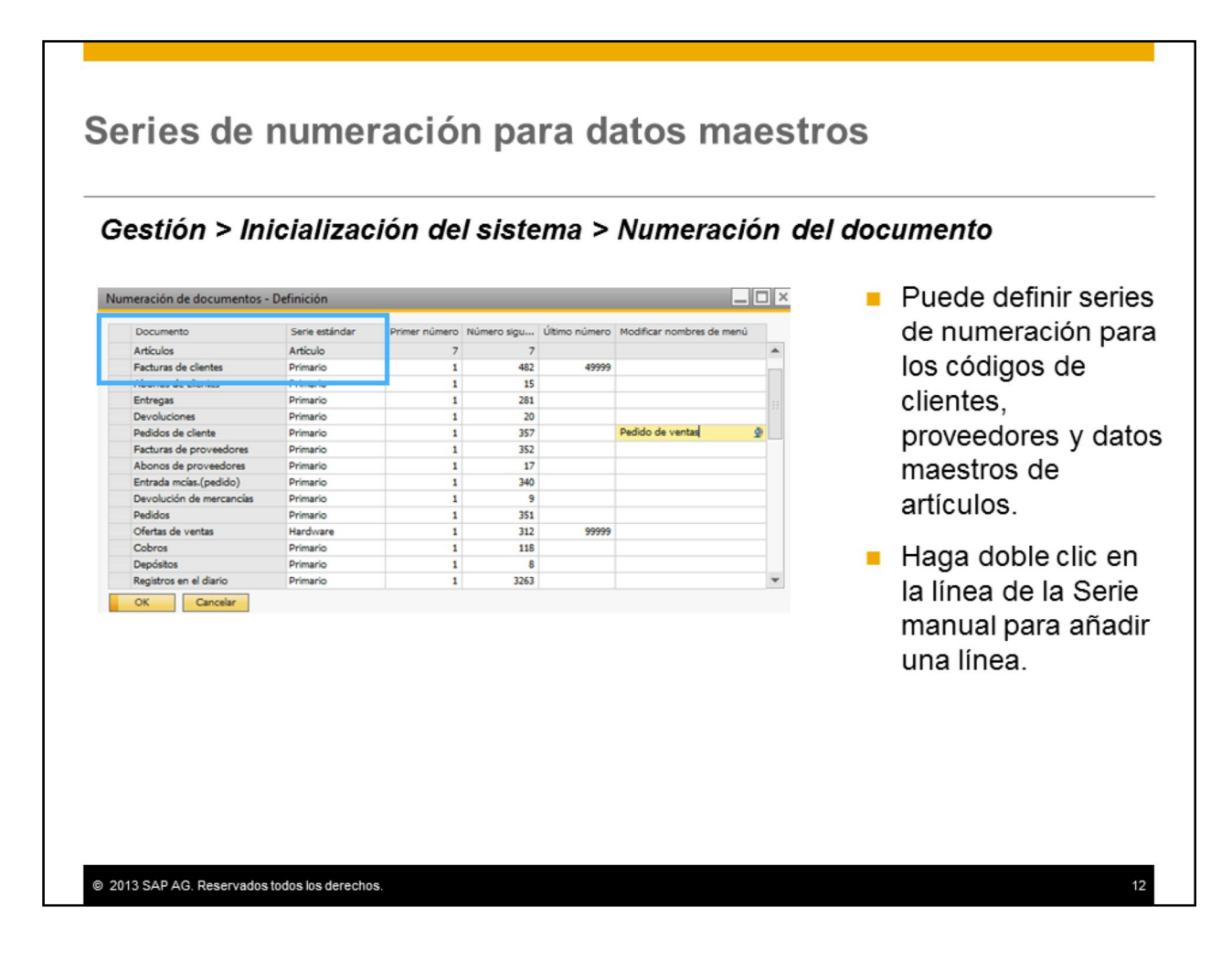

Así como puede definir una serie de numeración para documentos, puede definir un esquema de numeración para los códigos de los interlocutores comerciales y de los datos maestros de artículos.

Las primeras tres líneas en la ventana de numeración de documento muestra la serie del cliente, del proveedor y de los datos maestros de artículos.

**Nota:** La serie *Manual* de los datos maestros se desactiva y no se puede editar o eliminar. El usuario aun puede seleccionar la serie Manual e introducir el número manualmente, si tiene autorización.

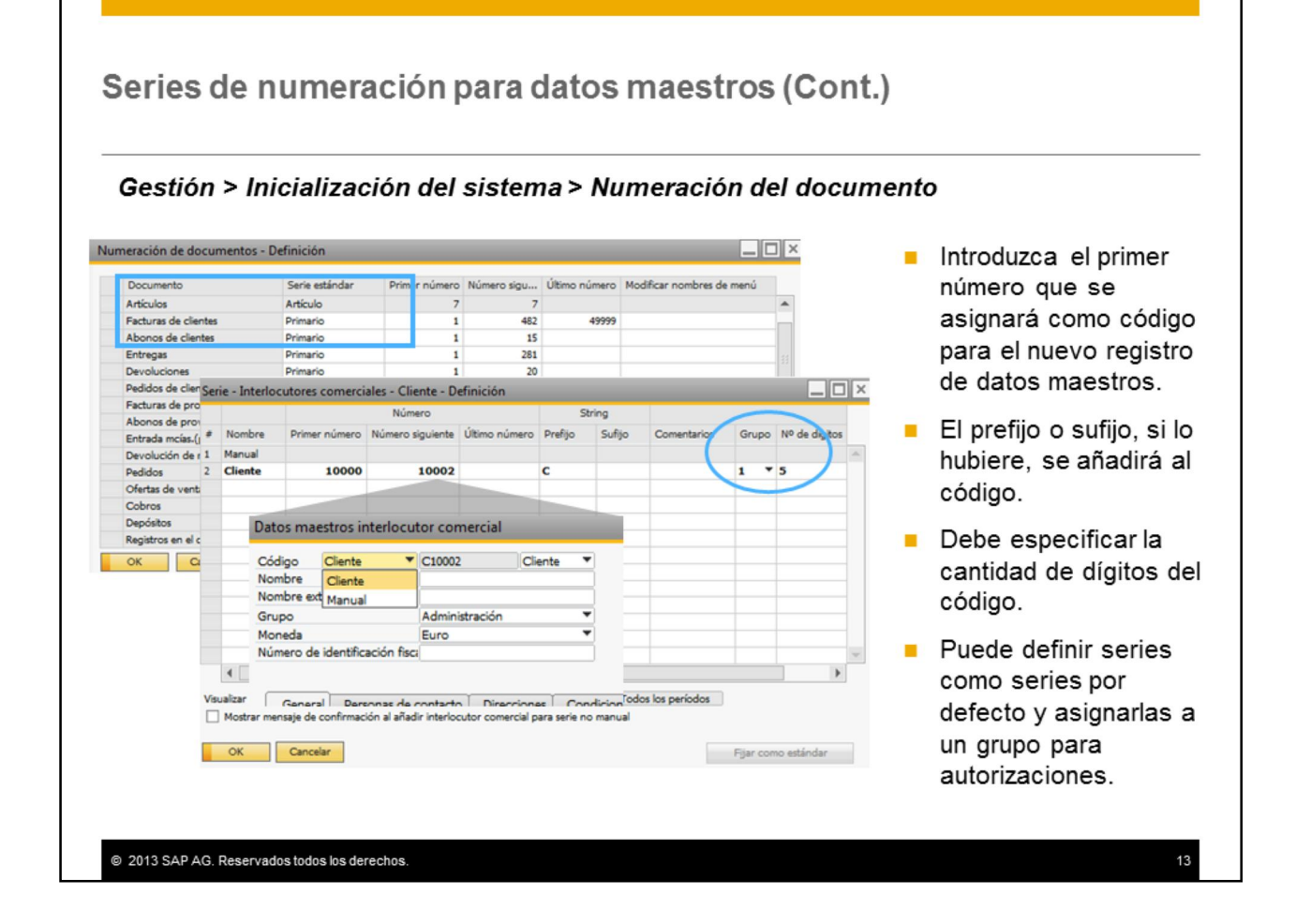

Para definir una nueva serie, introduzca el primer número que el sistema asignará como el código del nuevo cliente, proveedor o registros de datos maestros de artículos. Cuando el usuario crea un nuevo registro de datos maestros, el sistema asigna este número a los datos maestros y el próximo número aumenta en 1.

Puede introducir un sufijo y/o prefijo, el cual se añadirá al código del interlocutor comercial o del artículo. Por ejemplo, si define el prefijo "C-", el código de cliente que se asignará será C-20001. Para las series de numeración de datos maestros, los prefijos y sufijos evitan que estas se superpongan con otras series.

Debe especificar la cantidad de dígitos del número. Por ejemplo, si el primer número es 1 y la cantidad de dígitos es 5, el número se asignará en los datos maestros como 00001.

Puede definir la nueva serie de numeración como serie por defecto para los usuarios y asignarla a un Grupo, al igual que las series de numeración de documentos.

Puede definir el último número de una serie para limitar la cantidad de números y evitar que se superponga con otra serie.

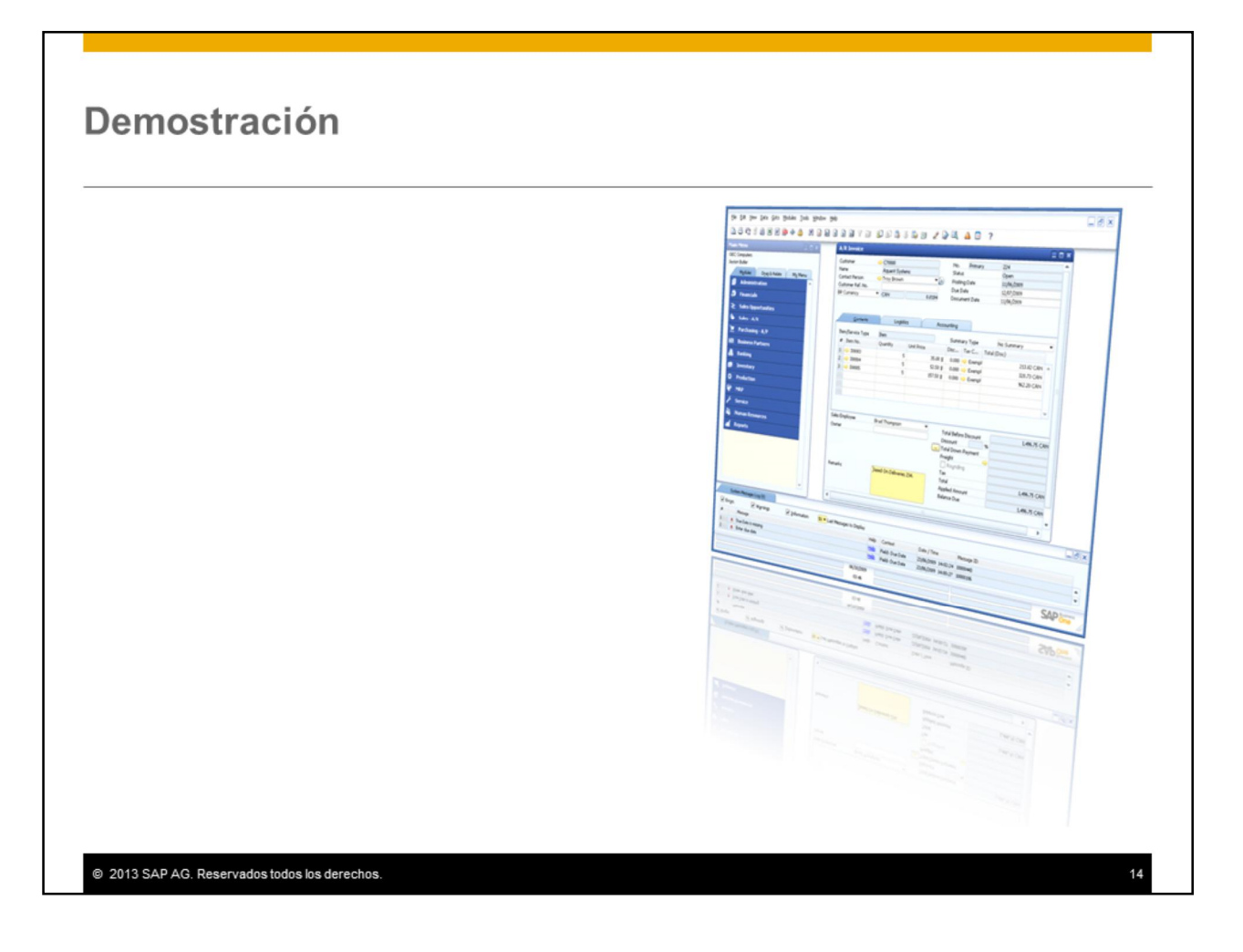

En esta demostración, aprenderá a crear una nueva serie de numeración de documentos y otra de datos maestros.

# **Agenda**

Numeración de documentos

■Impresión de documentos

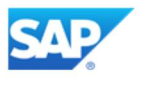

En la próxima parte de este tema, trataremos la impresión de documentos.

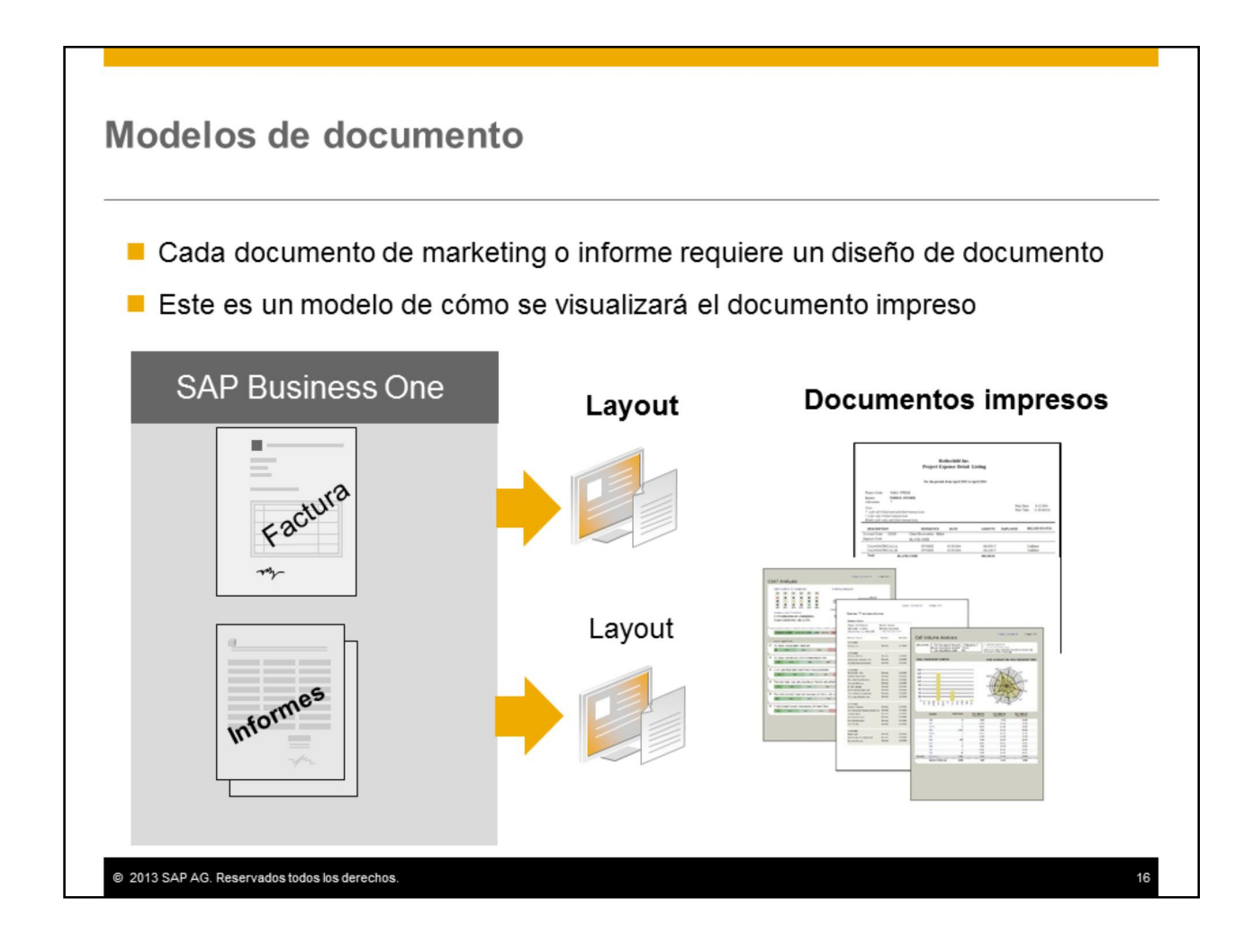

Los diseños de impresión son modelos que definen cómo se visualizará un documento o un informe una vez impreso.

SAP proporciona un conjunto de diseños predefinidos que puede utilizar como modelos para crear documentos impresos personalizados. Esto se realiza, por lo general, con documentos externos, pero también puede personalizar los diseños de documentos de uso interno, como listas de picking y listas de materiales.

También puede crear nuevos layouts para informes personalizados que desarrolle.

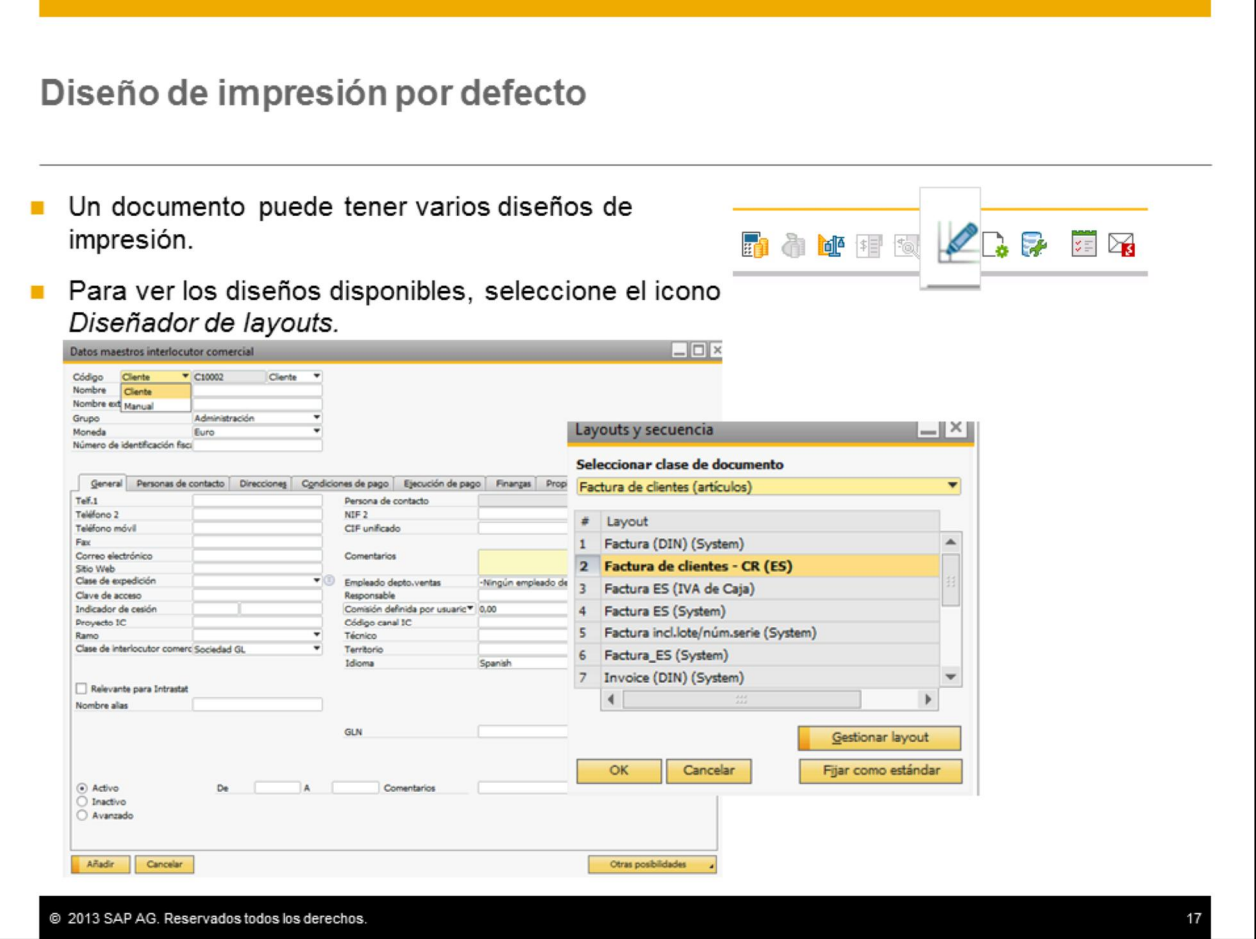

Un documento puede tener varios diseños de impresión. Para ver los diseños disponibles, abra un documento y seleccione el icono *Diseñador de layouts* de la barra de iconos. Se visualizan los diseños disponibles del tipo de documento actual. El que está en negrita es el modelo por defecto que se utilizará cuando el usuario imprima el documento.

Decida junto al cliente los modelos necesarios para cada documento. Por ejemplo, una factura de clientes se puede imprimir como una lista de embalaje o una factura.

**Nota:** Si imprime u obtiene una presentación preliminar de un documento antes de añadirlo al sistema, el sistema automáticamente añade la marca de agua *Borrador* a la impresión.

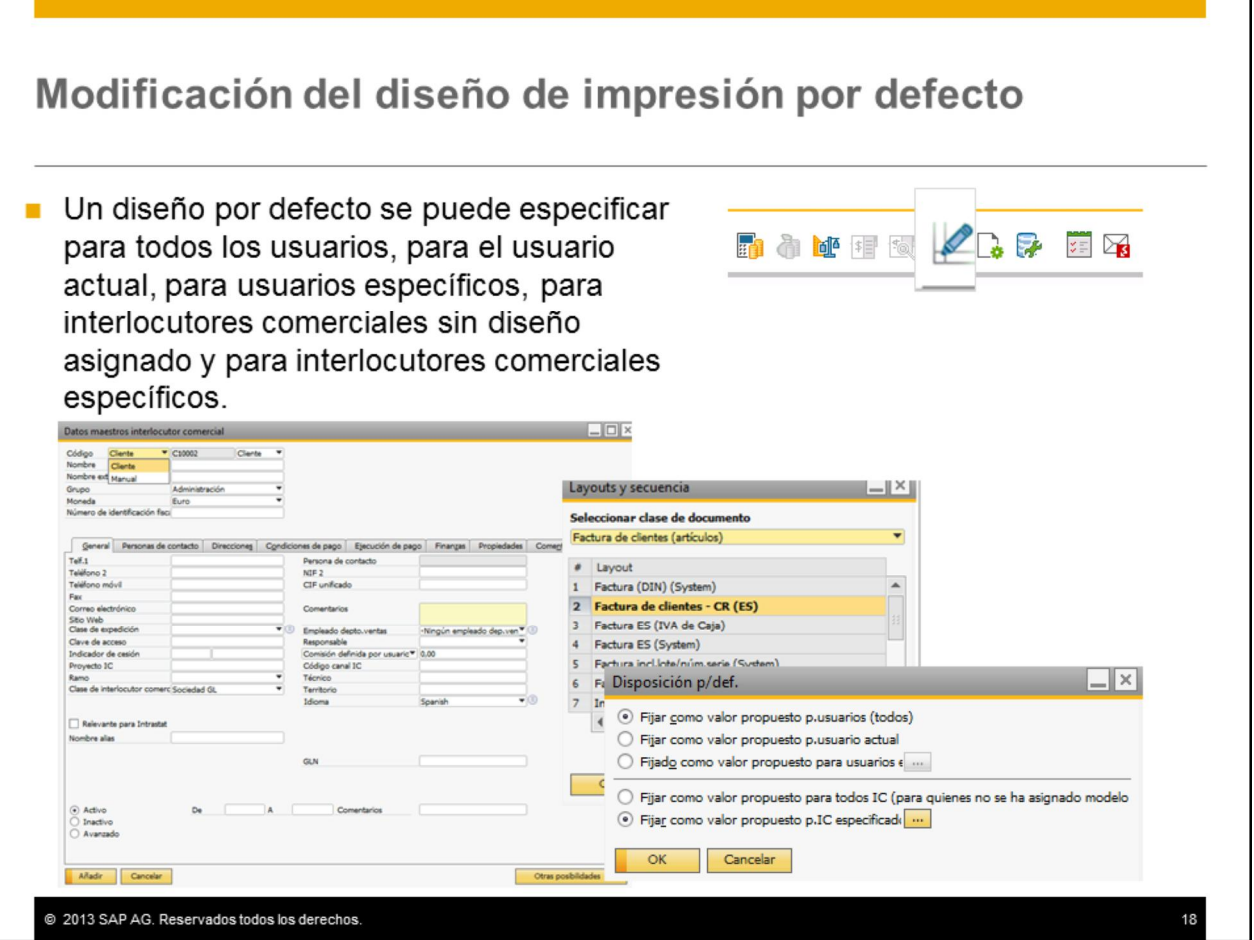

Es muy probable que los usuarios necesiten utilizar más de un modelo de diseño de impresión para un documento. Un usuario puede necesitar utilizar un diseño de factura para cada idioma de sus clientes o determinar un diseño de factura diferente para determinados grupos de clientes.

Los usuarios autorizados pueden definir diseños diferentes para utilizarlos como diseños por defecto para diferentes usuarios o interlocutores comerciales. Un nuevo modelo se puede establecer como estándar para:

- Todos los usuarios
- El usuario actual
- Usuarios específicos que selecciona de la lista de usuarios
- Documentos para interlocutores comerciales para los cuales no se ha asignado ningún modelo estándar
- Documentos para interlocutores comerciales específicos, esto permite seleccionar uno o más interlocutores comerciales.

**Nota:** Para estar autorizado para modificar el diseño de impresión por defecto actual de un determinado documento o informe, es necesario seleccionar la autorización general *General* ® *Modificar informe por defecto*.

En SAP Business One también puede obtener la vista previa de un documento mediante un diseño de impresión diferente (no el diseño por defecto). Esto resulta útil para tratar diseños de documento durante la implementación. Seleccione *Fichero → Presentación preliminar de layouts...* 

## Modificación del diseño de impresión por defecto (Cont.)

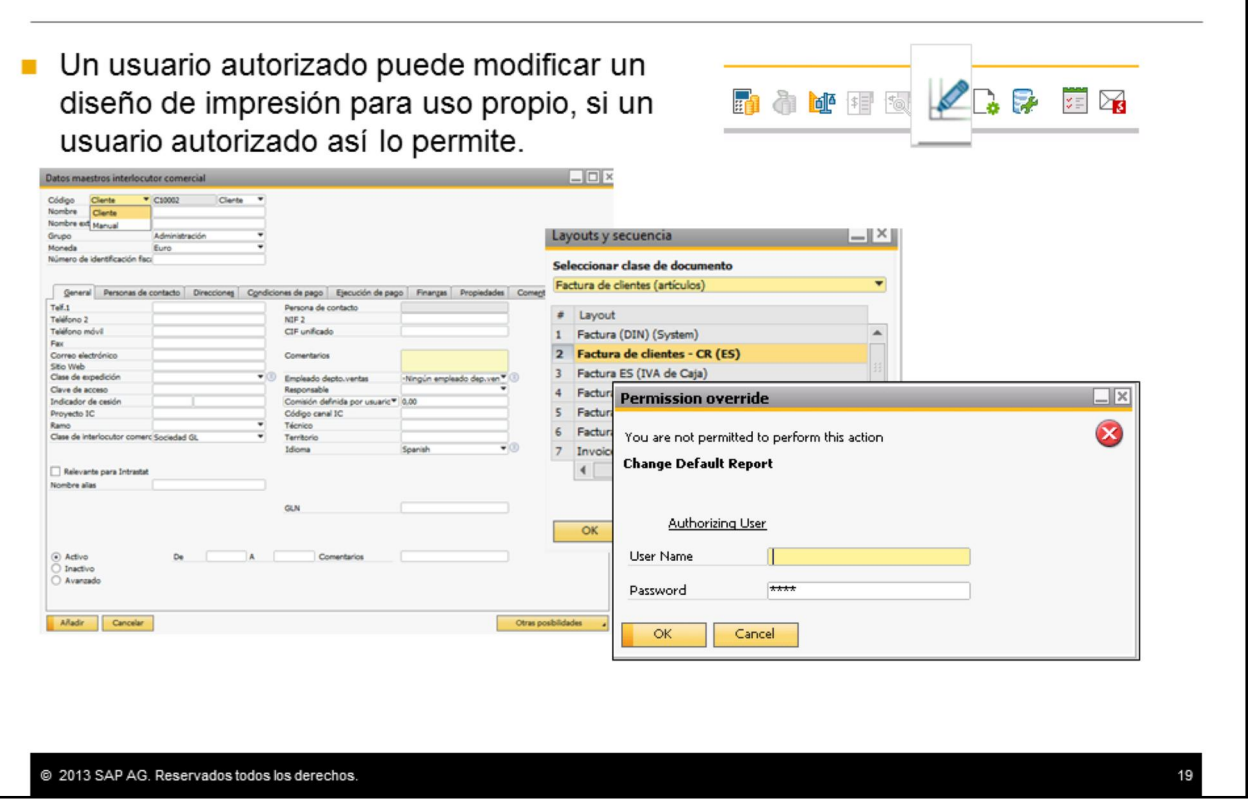

Si durante el procesamiento de una operación un usuario no autorizado necesita modificar un diseño de impresión por defecto, visualizará un mensaje que permitirá a un usuario autorizado otorgarle permiso por única vez, introduciendo su nombre de usuario y clave de acceso. El usuario solo puede modificar el diseño por defecto para uso propio, no el de otros usuarios.

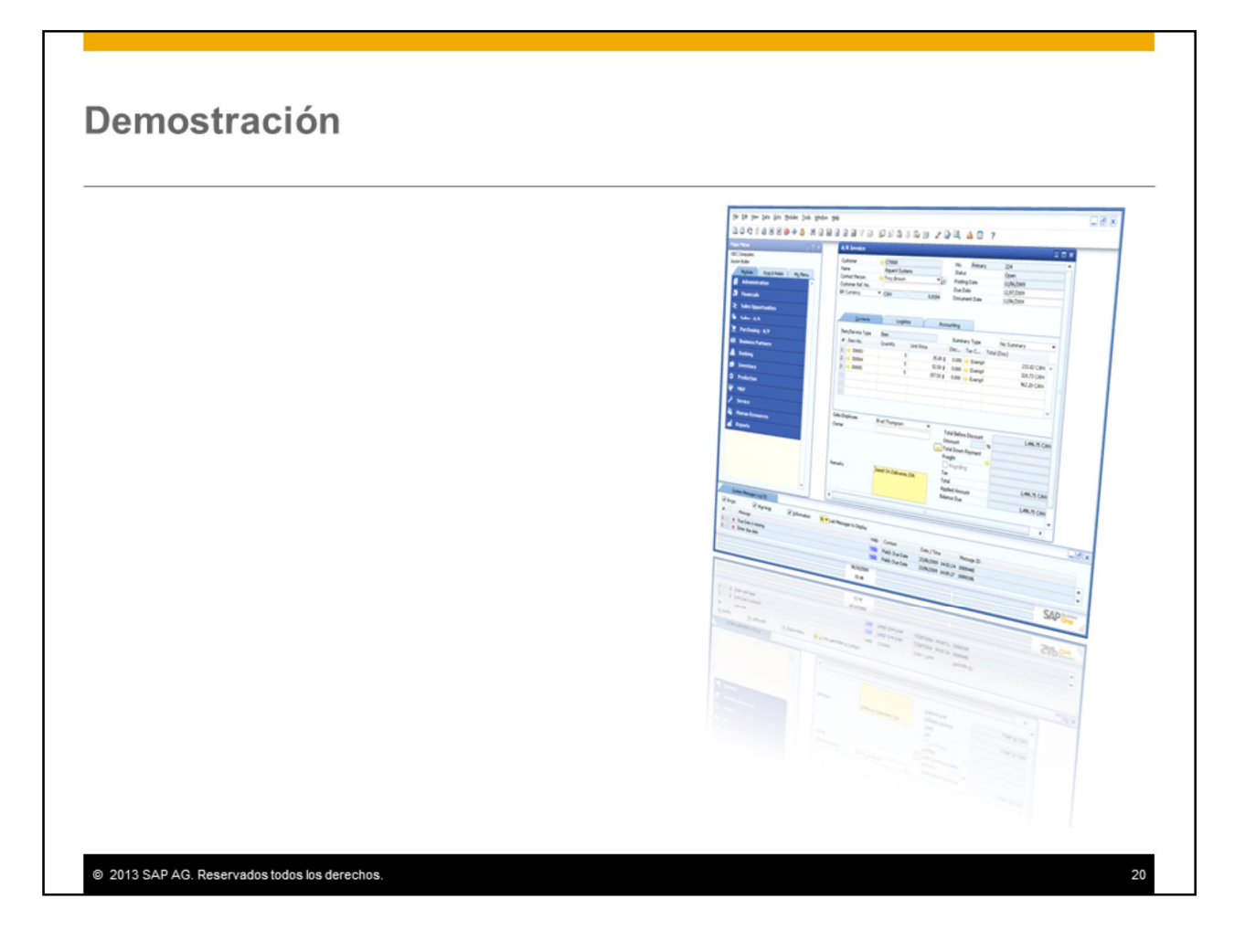

Esta demostración le enseñará a seleccionar un diseño de impresión y a modificar el diseño de impresión por defecto.

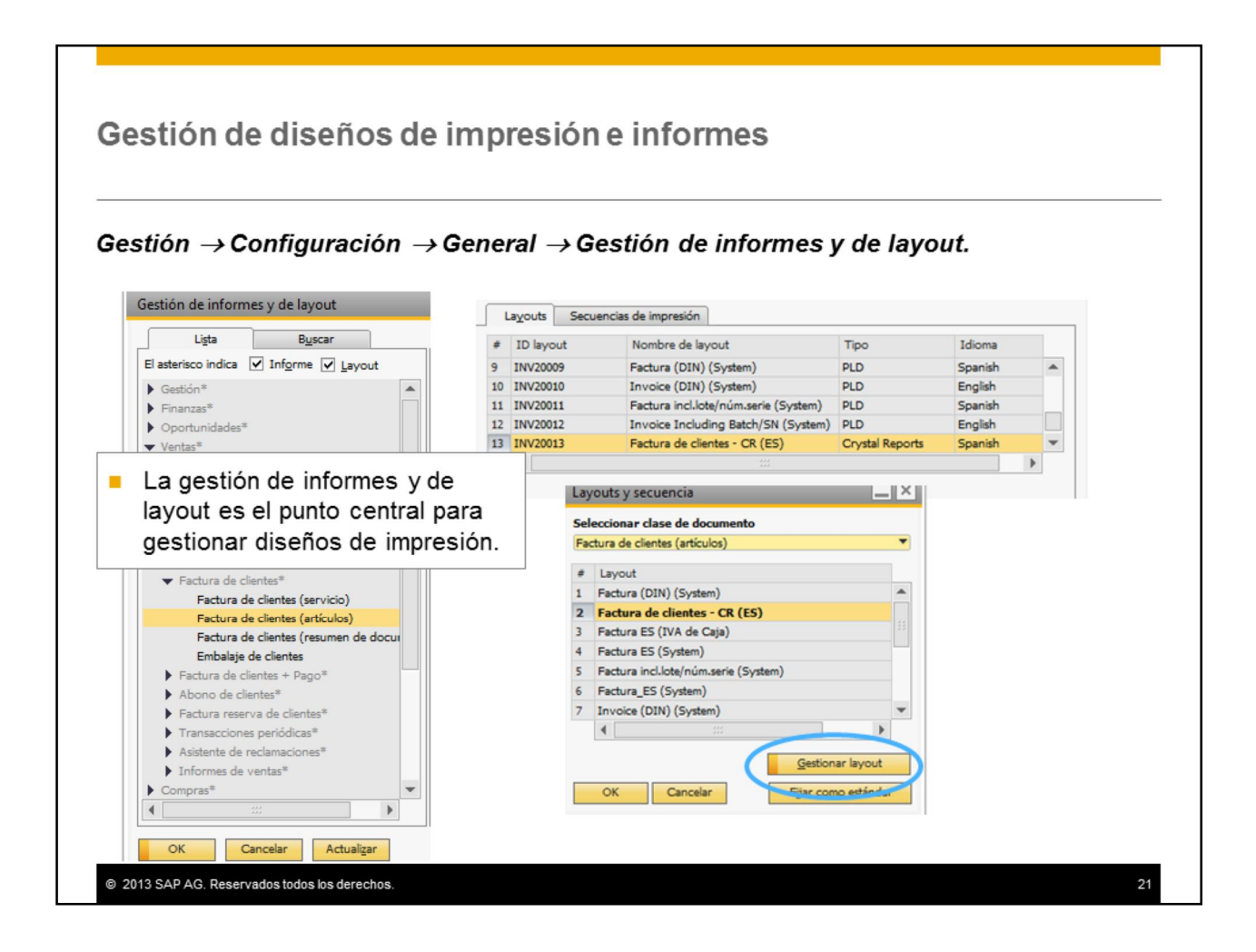

Cuando instala SAP Business One, los diseños de impresión de documentos e informes se cargan de acuerdo con la localización.

Puede ver y gestionar estos diseños de impresión mediante la *Gestión de informes y de layout.* Seleccione *Gestión → Configuración → General → Gestión de informes y de layout*.

Los usuarios autorizados también pueden acceder a la *Gestión de informes y de layout* mediante un pulsador adicional, *Gestionar layouts,* que se visualiza al seleccionar el icono *Diseñador de layout* de la barra de iconos.

Puede explorar la lista, o bien, buscar un informe o layout por nombre. Para un diseño de impresión seleccionado, puede definir una impresora por defecto de la lista de impresoras, y la cantidad de copias. Por ejemplo, podría tratarse de una impresora específica utilizada para imprimir cheques bancarios o informes confidenciales.

**Nota:** No es posible eliminar del sistema los informes y los diseños de SAP Business One que ya vienen proporcionados con el producto.

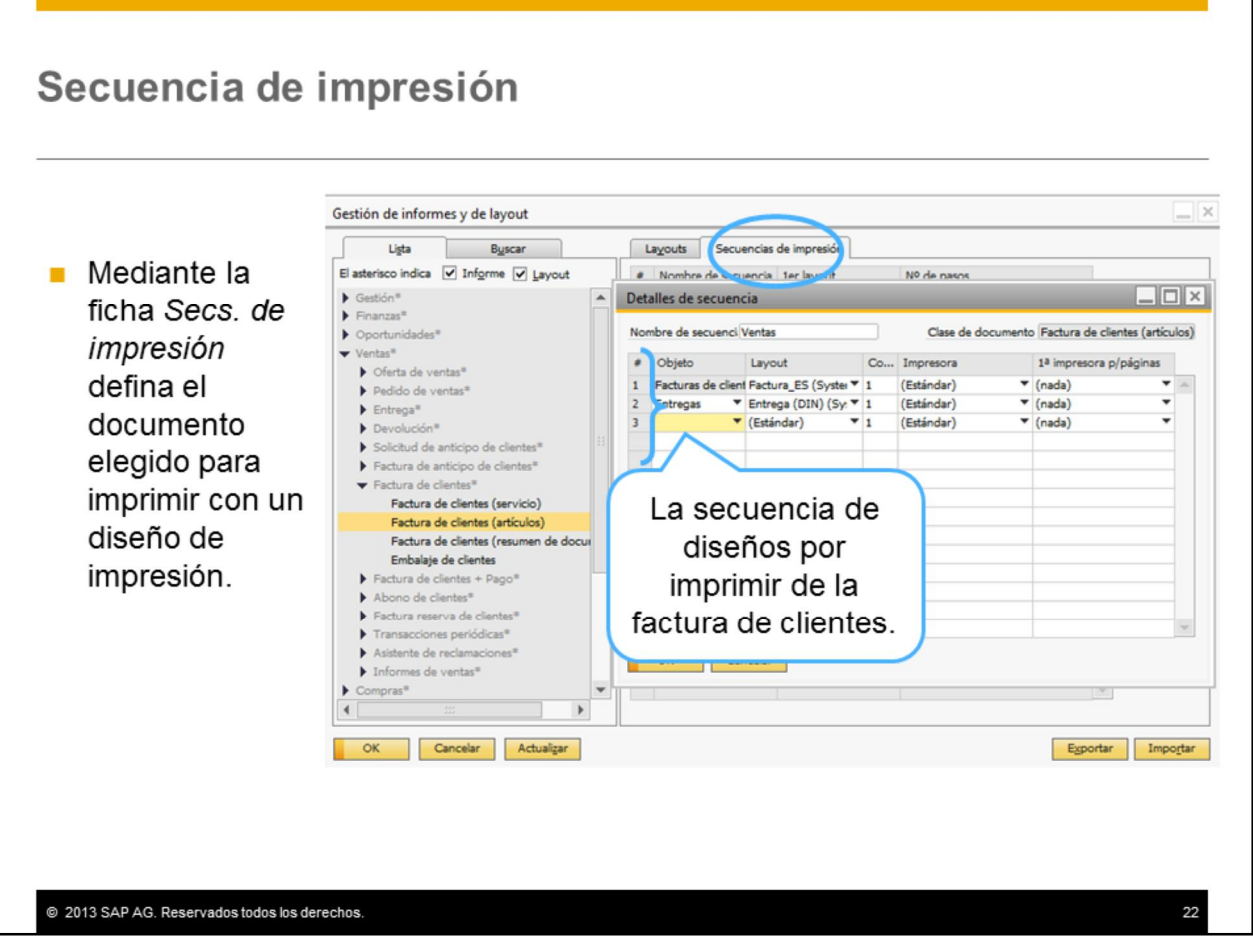

Diferentes empresas tienen diferentes necesidades y procedimientos de impresión. Mediante la secuencia de impresión puede personalizar la impresión de documentos de modo que cumplan estos procedimientos.

En la ventana Gestión de informes y de layout, seleccione un diseño de impresión y luego, la ficha *Secs. de impresión* .

En este ejemplo de secuencia de impresión se imprimirá la primera copia de la factura de clientes utilizando el diseño de impresión de artículos, seguida de una lista de embalaje, de dos copias de entrega y del pedido original.

Puede seleccionar el modelo de diseño de impresión para cada documento en la secuencia. También puede seleccionar la impresora para cada documento.

#### Edición de diseños de impresión

- Los diseños de impresión se personalizan para abastecer las necesidades del cliente respecto a documentos externos.
- También puede traducir los diseños de impresión de modo que pueda entregar los documentos en el idioma nativo del cliente.
- A fin de ahorrar tiempo durante la implementación. presente los diferentes diseños de impresión posibles para un documento e identifique un diseño como la base de modificaciones.

@ 2013 SAP AG. Reservados todos los derechos

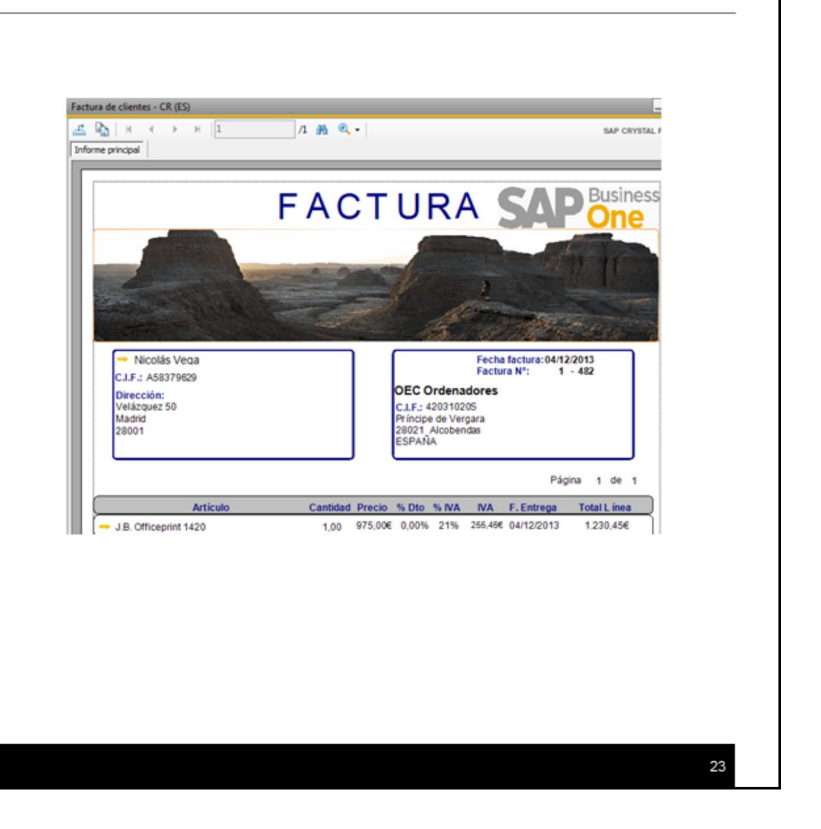

Los diseños de impresión se personalizan durante un proyecto de implementación para abastecer las necesidades del cliente respecto a documentos externos. Como mínimo deberá introducir el logotipo y la dirección de la empresa. Tal vez necesite traducir el diseño de impresión para proporcionar los documentos impresos en el idioma nativo del cliente.

Estas modificaciones pueden llevar mucho tiempo. Durante la implementación, presente al cliente los diferentes diseños de impresión. Cuando identifica el diseño que mejor abastece las necesidades del cliente, puede utilizarlo como base para las modificaciones.

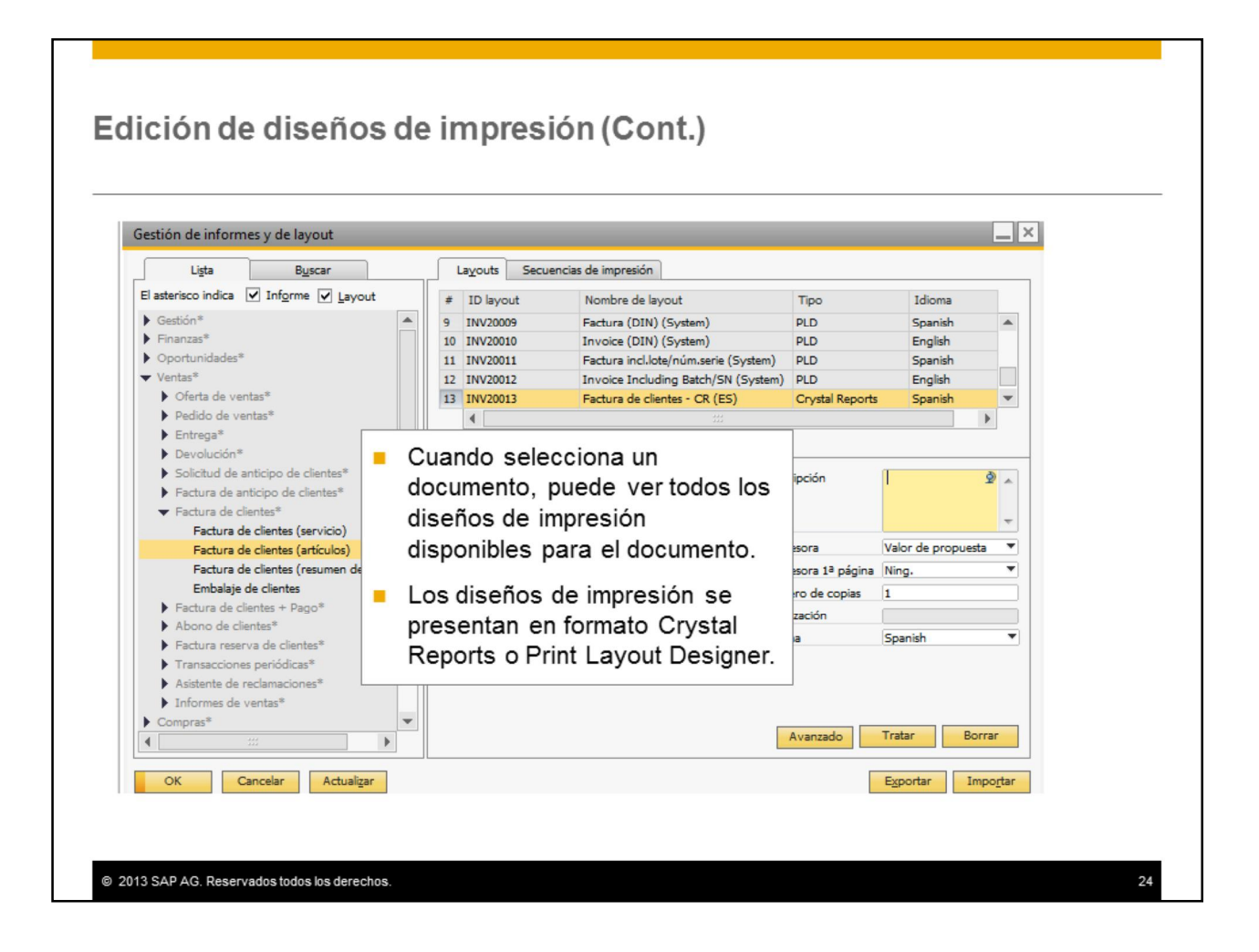

Cuando selecciona un tipo de documento visualiza todos los diseños de impresión de dicho tipo de documento. Los diseños de impresión se presentan en formato Crystal Reports o Print Layout Designer (PLD). Para editar un diseño de impresión, haga doble clic en la línea del diseño o seleccione la línea y luego Editar.

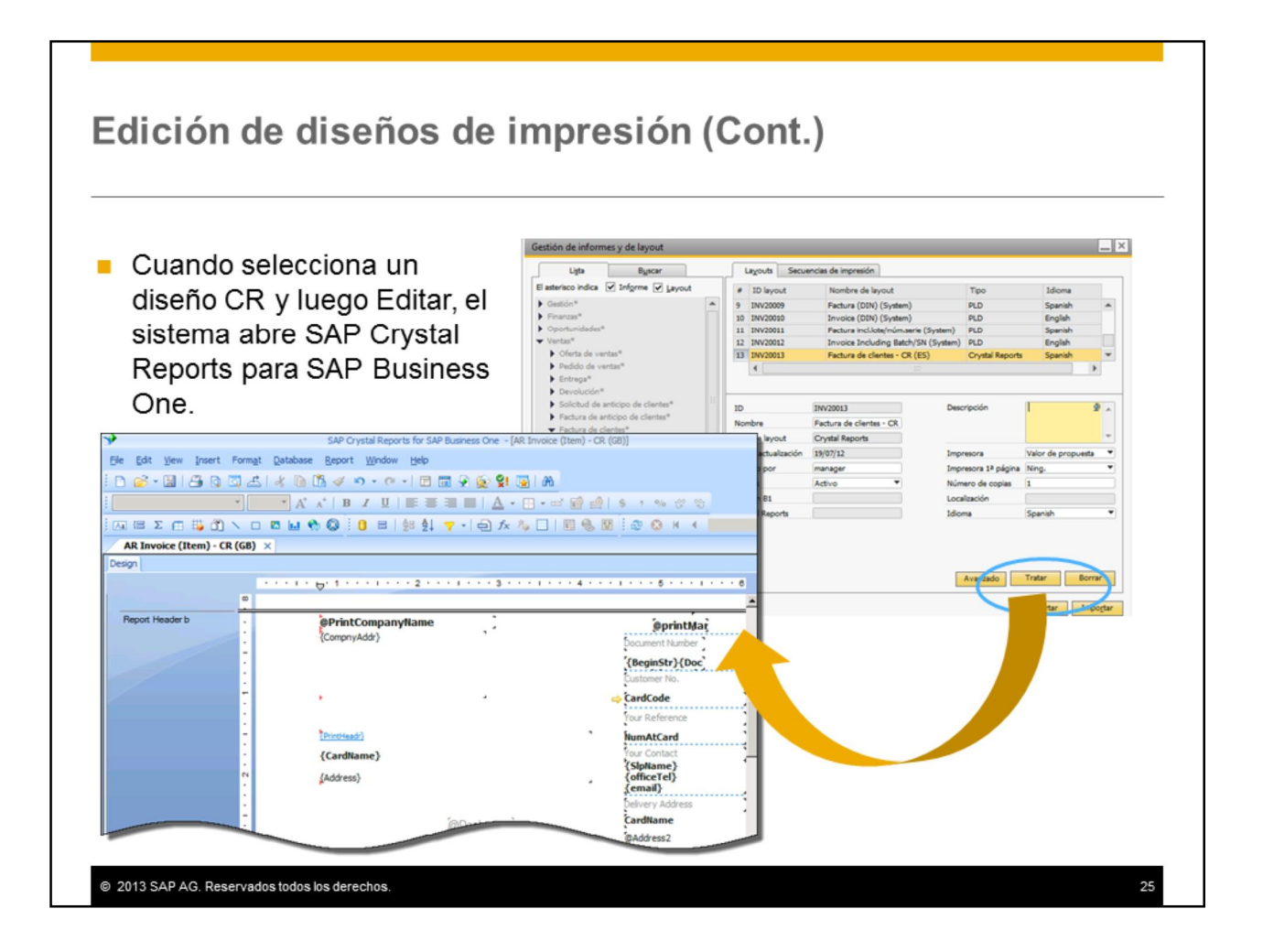

Si el diseño de impresión es en formato Crystal Reports, el sistema automáticamente abre SAP Crystal Reports para el diseñador de SAP Business One. Esto permite editar y grabar el diseño.

**Nota:** SAP Crystal Reports, versión para la aplicación SAP Business One se proporciona con los archivos de instalación para SAP Business One. Se recomienda que instale SAP Crystal Reports antes de instalar SAP Business One. De lo contrario, tal vez deba ejecutar un script para instalar el paquete de integración. El script de integración se proporciona en los archivos de instalación. Una vez instalado el paquete de integración, SAP Business One se visualiza como una fuente de datos en Crystal Reports y las tablas de SAP Business One coinciden con la estructura del menú de aplicación.

Este tema no trata los pasos detallados para editar un diseño de

impresión. Para obtener más información sobre la edición de un diseño de impresión, consulte la guía *Cómo trabajar con Crystal Reports en SAP Business One*.

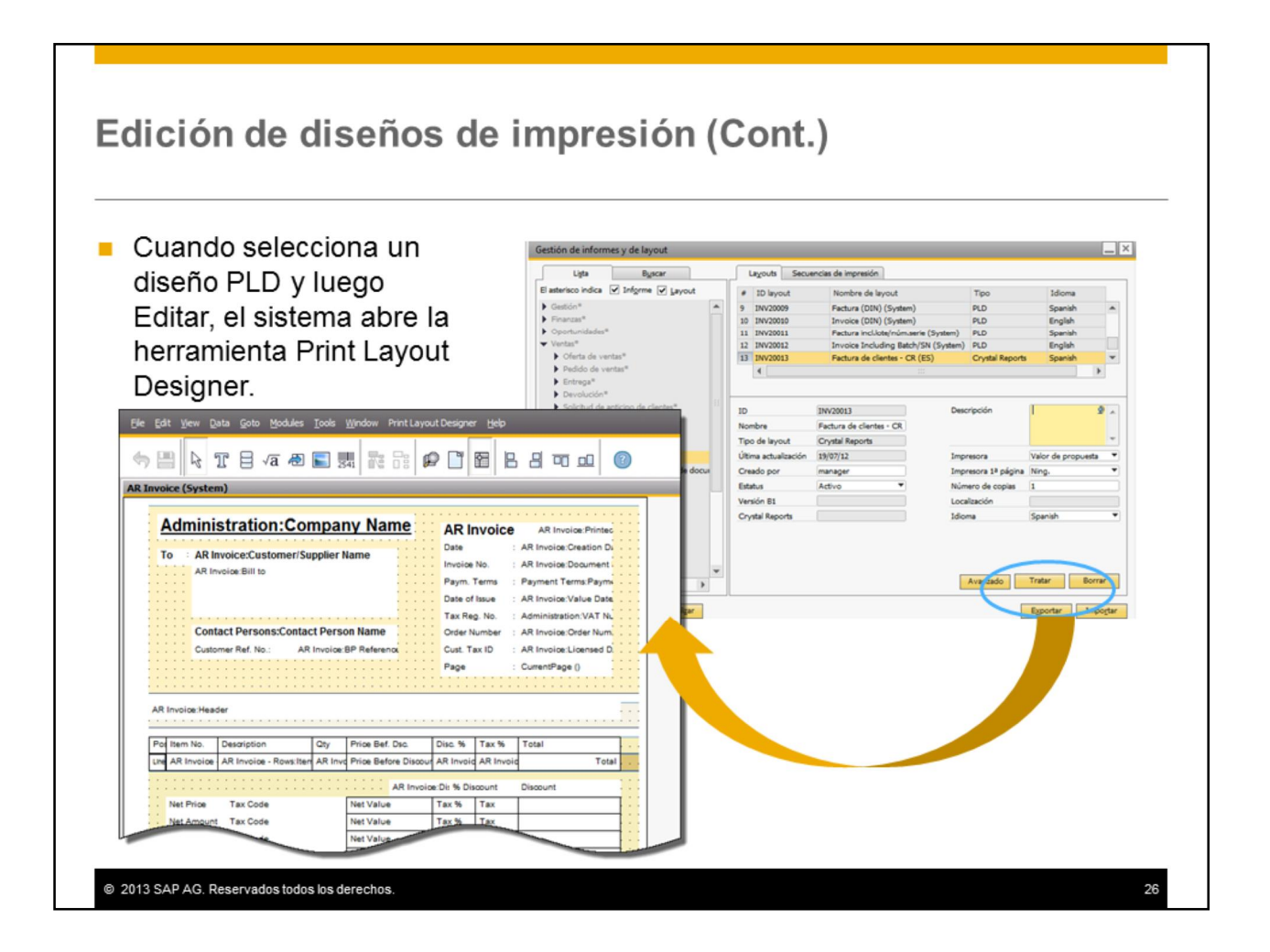

Si el diseño de impresión es del tipo Print Layout Designer, la herramienta Print Layout Designer integrada se abrirá automáticamente, lo que permitirá editar y grabar el diseño.

Este tema no trata los pasos detallados para editar un diseño de impresión. Para obtener más información sobre la edición de un diseño de impresión, consulte la guía *Cómo personalizar diseños de impresión con Print Layout Designer*.

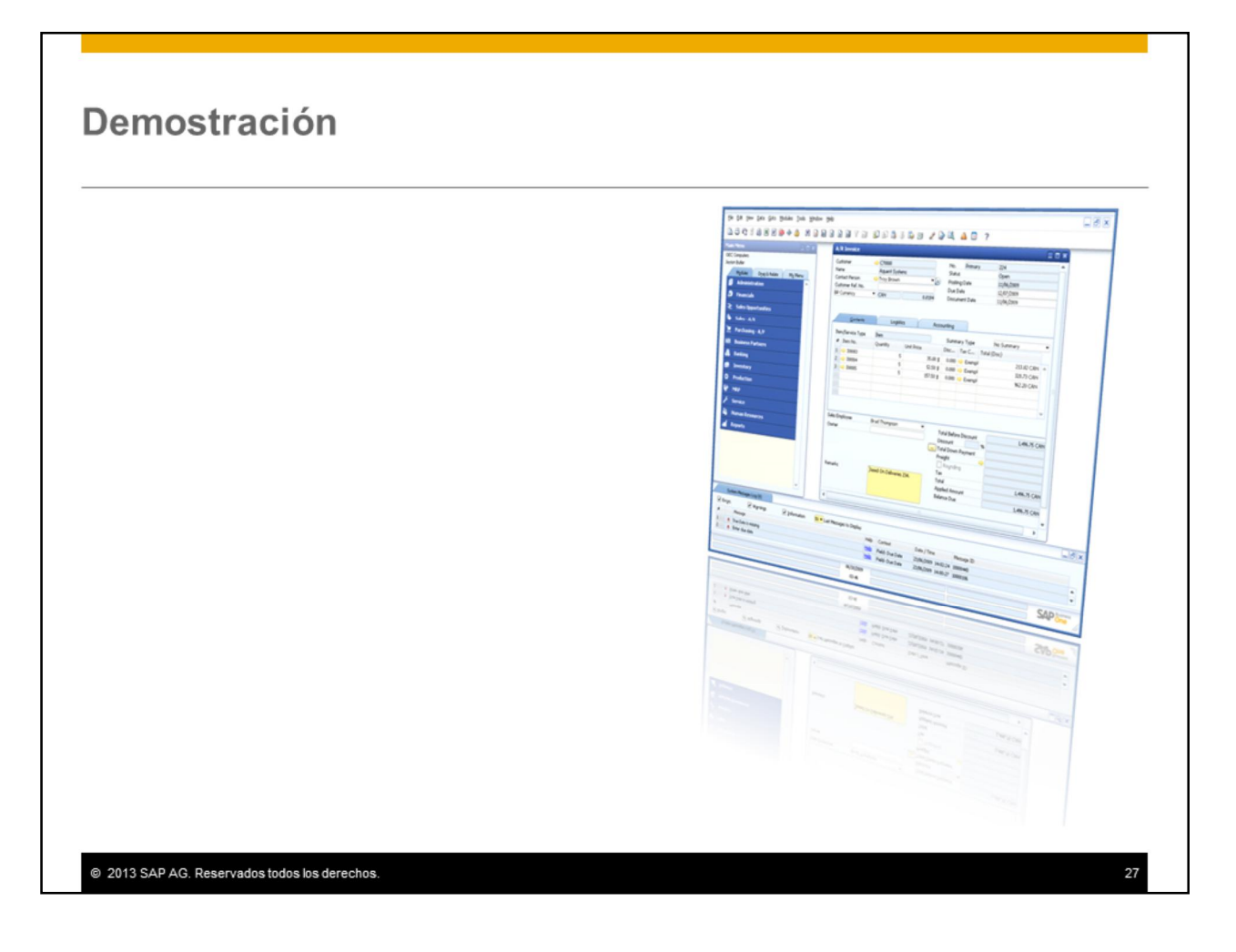

Esta demostración le enseñará a editar un diseño de impresión en Crystal Reports y en Print Layout Designer.

### **Importary Exportar**

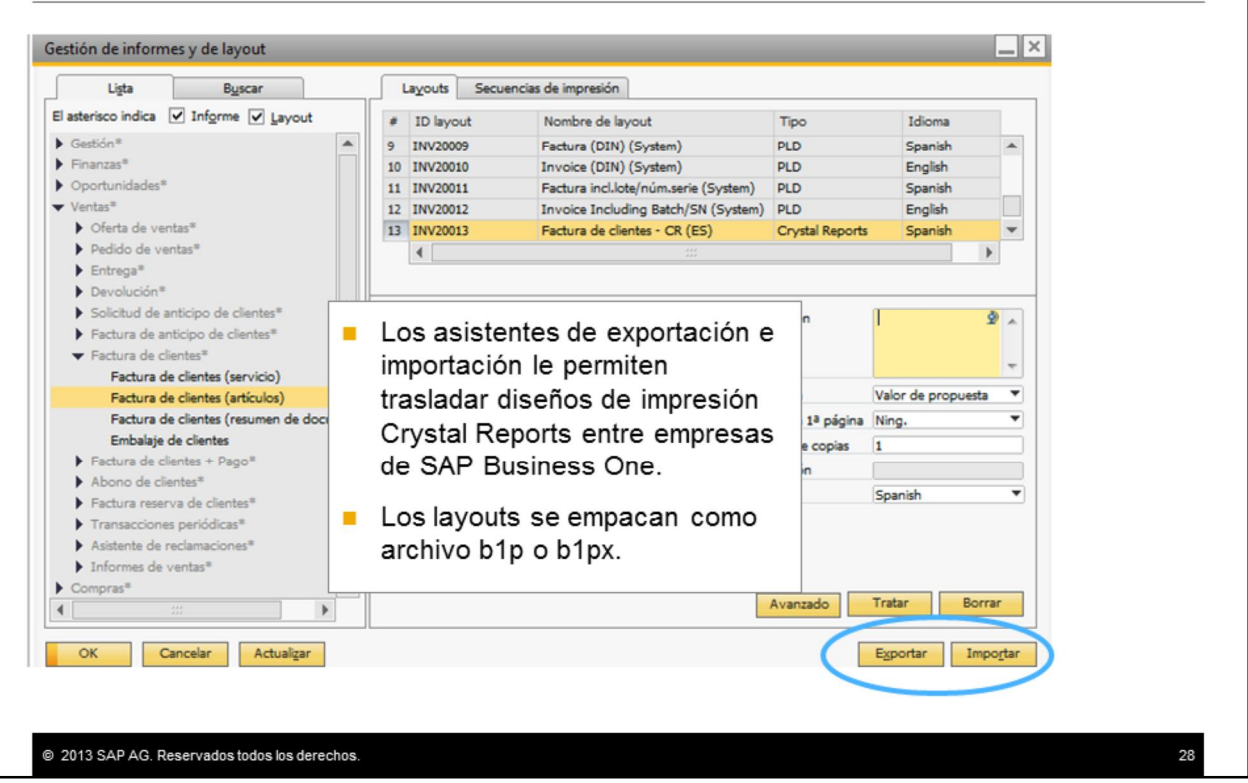

Puede exportar layouts de Crystal Reports que creó para otro sistema SAP Business One. Esto puede ahorrar tiempo en la implementación de SAP Business One, cuando necesita trasladar modelos de una empresa a otra o para implementar un layout en diferentes tipos de documentos.

Para exportar diseños de impresión, seleccione Exportar. Se abre un asistente, el cual le permite seleccionar los layouts que desea exportar. Los layouts seleccionados se exportan como paquete (tipo de archivo \*.b1p o \*.b1px) y solo pueden importarse a otro sistema SAP Business One.

Para importar layouts, seleccione Importar. El asistente importa desde un archivo empacado previamente creado en SAP Business One.

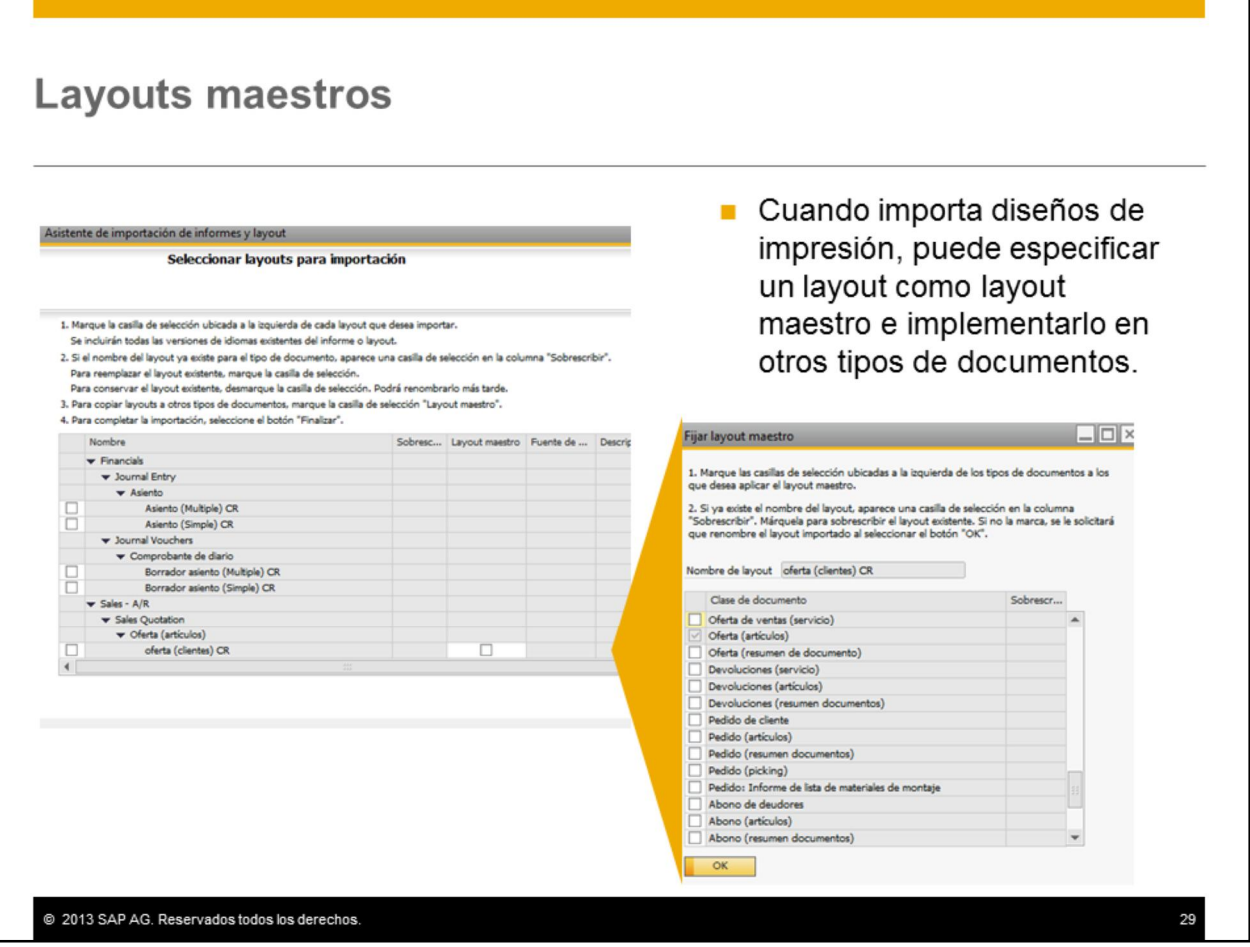

Cuando importa un paquete de diseños de impresión de Crystal Reports, puede especificar el layout como el layout maestro para otros tipos de documentos. Esto le permite realizar modificaciones simples, como el logotipo de la empresa, en un layout y utilizarlo en otros documentos de estructura similar. Por ejemplo, un layout maestro que se crea para una factura de ventas se puede aplicar a ofertas de ventas o entregas.

Para definir un layout como layout maestro, ejecute el Asistente de Importación de informes y layouts y seleccione el pulsador Importar:

•En la ventana Selección de informe y layout, seleccione la casilla de selección *Layout maestro.*

•En la ventana Definir layout maestro, seleccione los otros tipos de documento a los que desea asignar este layout.

•Ajuste los layouts duplicados según sea necesario. Por ejemplo, actualice los campos de texto que se refieren al tipo de documento y elimine o añada campos de acuerdo al tipo de documento.

**Nota:** Puede duplicar un layout PLD para crear uno nuevo. La utilidad se ubica en el menú *Gestión > Utilidades > Duplicar modelo de layout*.

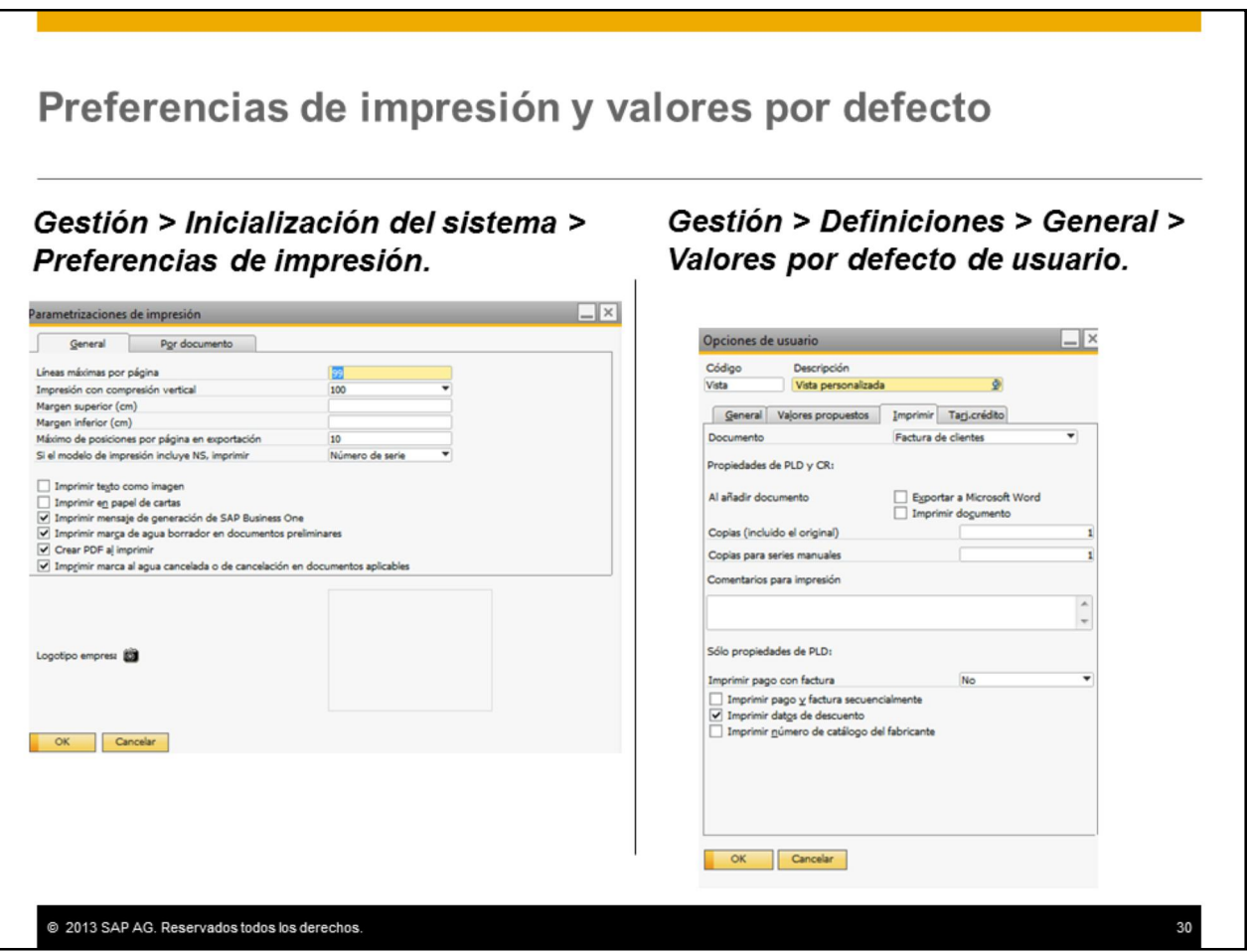

Las preferencias de impresión de los documentos las puede definir en todo el sistema o por documento.

La imagen del logotipo de la empresa se puede cargar en la ventana Preferencias de impresión. Aparecerá automáticamente en los documentos.

También puede definir numerosas preferencias de impresión como valores por defecto de usuario. Los valores por defecto se pueden asignar a la cuenta del usuario. El valor por defecto del usuario tendrá prioridad sobre las preferencias del sistema.

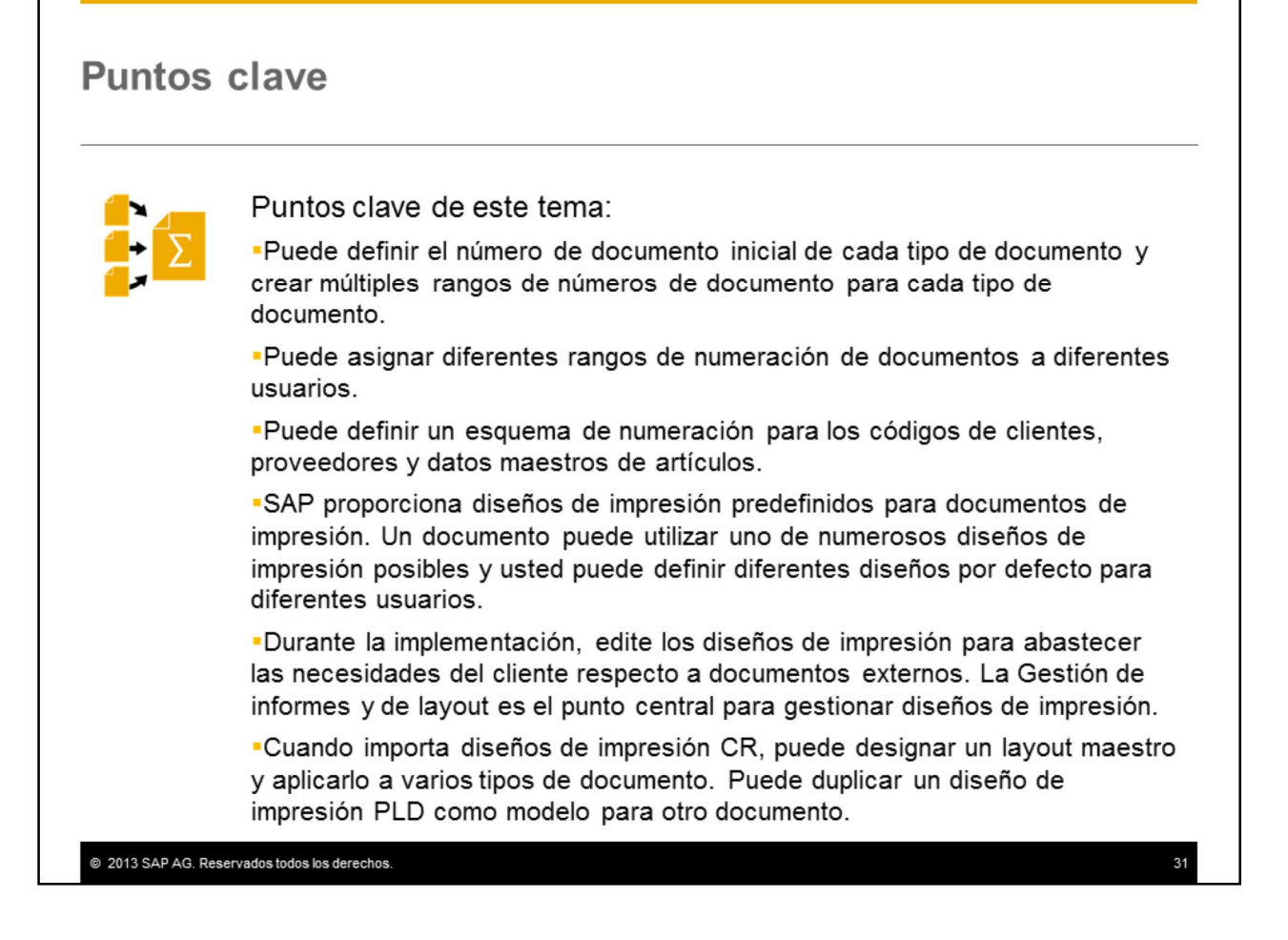

Estos son algunos puntos clave de este tema:

•Puede definir el número de documento inicial de cada tipo de documento y crear múltiples rangos de números de documento para cada tipo de documento.

•Puede asignar diferentes rangos de numeración de documentos a diferentes usuarios al otorgarles la autorización general al Grupo asociado con el rango de numeración de documentos.

•Puede definir un esquema de numeración para los códigos de clientes, proveedores y datos maestros de artículos.

•SAP proporciona un conjunto de diseños de impresión predefinidos para documentos de impresión. Un documento puede utilizar uno de numerosos diseños de impresión posibles y usted puede definir diferentes diseños por defecto para diferentes usuarios, según sus necesidades.

•Durante la implementación, edite los diseños de impresión para abastecer las necesidades del cliente respecto a documentos externos. La Gestión de informes y de layout es el punto central para gestionar diseños de impresión. Puede exportar diseños de impresión desarrollados con Crystal Reports a otro sistema SAP Business One.

•Cuando importa diseños de impresión Crystal Reports, puede designar un layout maestro y aplicarlo a varios tipos de documento. Puede duplicar un diseño de impresión Print Layout Designer (PLD) como modelo para otro documento.

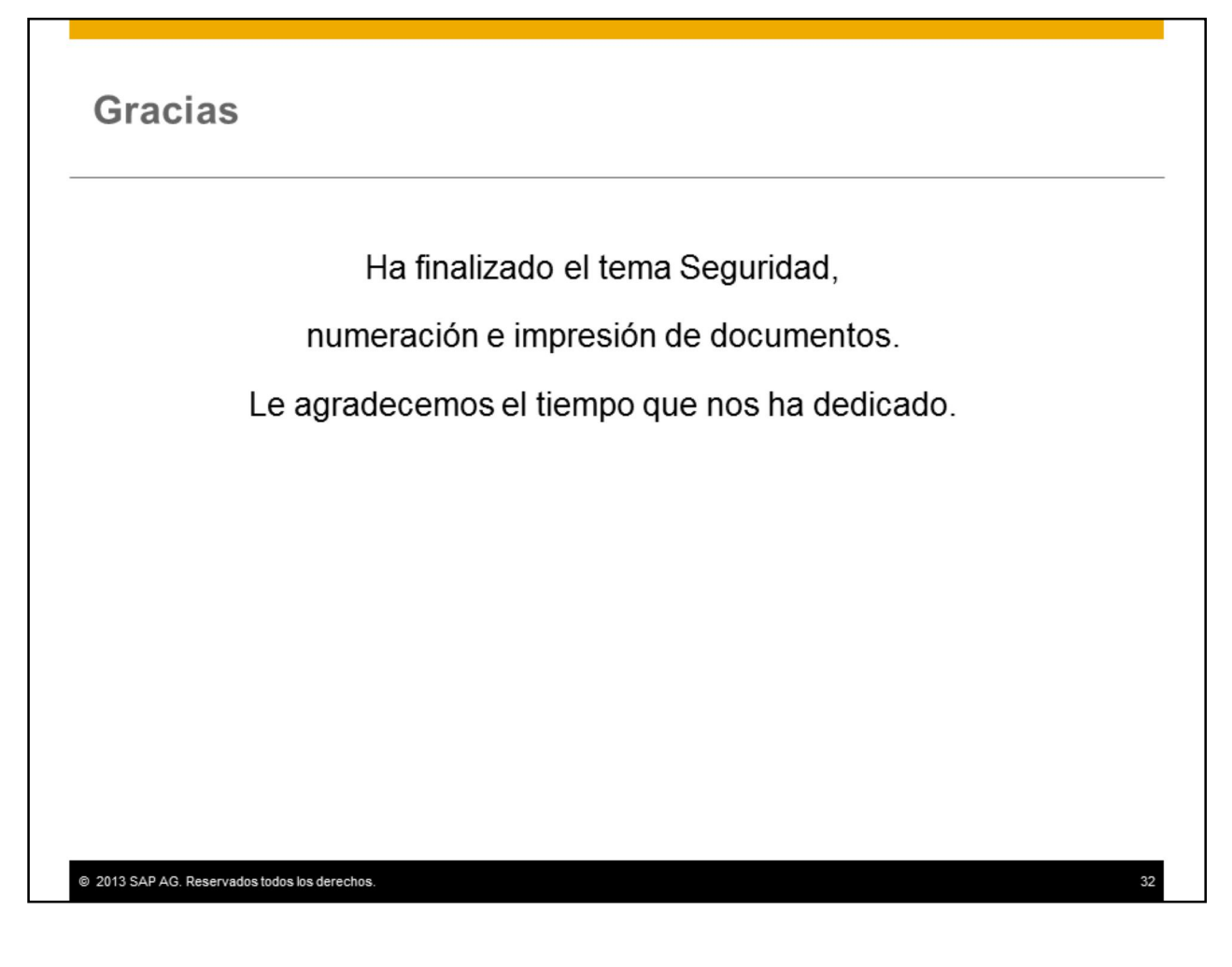

Ha completado el tema Numeración e impresión de documentos. Le agradecemos el tiempo que nos ha dedicado.

#### © 2013 SAP AG. All rights reserved.

No part of this publication may be reproduced or transmitted in any form or for any purpose<br>without the express permission of SAP AG. The information contained herein may be changed without prior notice.

Some software products marketed by SAP AG and its distributors contain proprietary<br>software components of other software vendors.

Microsoft, Windows, Excel, Outlook, PowerPoint, Silverlight, and Visual Studio are registered trademarks of Microsoft Corporation

IBM, DB2, DB2 UniversalDatabase, System i, System i5, System p, System p5, System x, ibm, DDZ, DDZ UniversianDatabase, system i, system i, system p, system p, system z, System z10, z10, zVM, zJOS, OS/390, zEnterprise, PowerVM, Power<br>Architecture, PowerSystems, POWER7, POWER6+, POWER6, POWER, PowerHA<br>pureSc RETAIN DB2 Connect RACE Redbooks OS/2 AIX Intelligent Miner WebSphere Tivoli Informix, and Smarter Planet are trademarks or registered trademarks of IBM Corporation.

Linux is the registered trademark of Linus Torvalds in the United States and other countries.

Adobe, the Adobe logo, Acrobat, PostScript, and Reader are trademarks or registered trademarks of Adobe Systems Incorporated in the United States and other countries.

Oracle and Java are registered trademarks of Oracle and its affiliates.

UNIX, X/Open, OSF/1, and Motif are registered trademarks of the Open Group. Citrix, ICA, Program Neighborhood, MetaFrame, WinFrame, VideoFrame, and MultiWin

are trademarks or registered trademarks of Citrix Systems Inc.

HTML, XML, XHTML, and W3C are trademarks or registered trademarks of W3C®, World Wide Web Consortium, Massachusetts Institute of Technology

Apple, App Store, iBooks, iPad, iPhone, iPhoto, iPod, iTunes, Multi-Touch, Objective-C, Retina, Safari, Siri, and Xcode are trademarks or registered trademarks of Apple Inc.

IOS is a registered trademark of Cisco Systems Inc.

RIM, BlackBerry, BBM, BlackBerry Curve, BlackBerry Bold, BlackBerry Pearl, BlackBerry Torch, BlackBerry Storm, BlackBerry Storm2, BlackBerry PlayBook, and BlackBerry App<br>World are trademarks or registered trademarks of Research in Motion Limited.

@ 2013 SAP AG. Reservados todos los derechos

Google App Engine, Google Apps, Google Checkout, Google Data API, Google Maps,<br>Google Mobile Ads, Google Mobile Updater, Google Mobile, Google Store, Google Sync,<br>Google Updater, Google Voice, Google Mail, Gmail, YouTube, trademarks or registered trademarks of Google Inc.

INTERMEC is a registered trademark of Intermec Technologies Corporation

Wi-Fi is a registered trademark of Wi-Fi Alliance.

Bluetooth is a registered trademark of Bluetooth SIG Inc.

Motorola is a registered trademark of Motorola Trademark Holdings LLC

Computop is a registered trademark of Computop Wirtschaftsinformatik GmbH

SAP, R/3, SAP NetWeaver, Duet, PartnerEdge, ByDesign, SAP BusinessObjects Explorer,<br>StreamWork, SAP HANA, and other SAP products and services mentioned herein as well as their respective logos are trademarks or registered trademarks of SAP AG in Germany and other countries

Business Objects and the Business Objects logo, BusinessObjects, Crystal Reports, Crystal<br>Decisions, Web Intelligence, Xcelsius, and other Business Objects products and services<br>mentioned herein as well as their respective of Business Objects Software Ltd. Business Objects is an SAP company

Sybase and Adaptive Server, iAnywhere, Sybase 365, SQL Anywhere, and other Sybase products and services mentioned herein as well as their respective logos are trademarks or registered trademarks of Sybase Inc. Sybase is an SAP company.

Transmitter understand on the presence of the Consequence Crossgate, model consequence Crossgate, model consequence Crossgate AG in Germany and other countries. Crossgate is an SAP company.

All other product and service names mentioned are the trademarks of their respective companies. Data contained in this document serves informational purposes only. National product specifications may vary.

The information in this document is proprietary to SAP. No part of this document may be reproduced, copied, or transmitted in any form or for any purpose without the express prior written permission of SAP AG.

 $33$